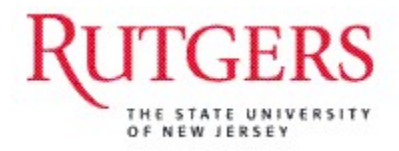

# **RIAS PHASE III -**

# **Human Capital Management HCM/Payroll**

**Hiring (Online Templates) and Employee Transactions (Manager Self Service**)

**Preparer Role** 

Version 4, Updated 08/23/13

# Contents

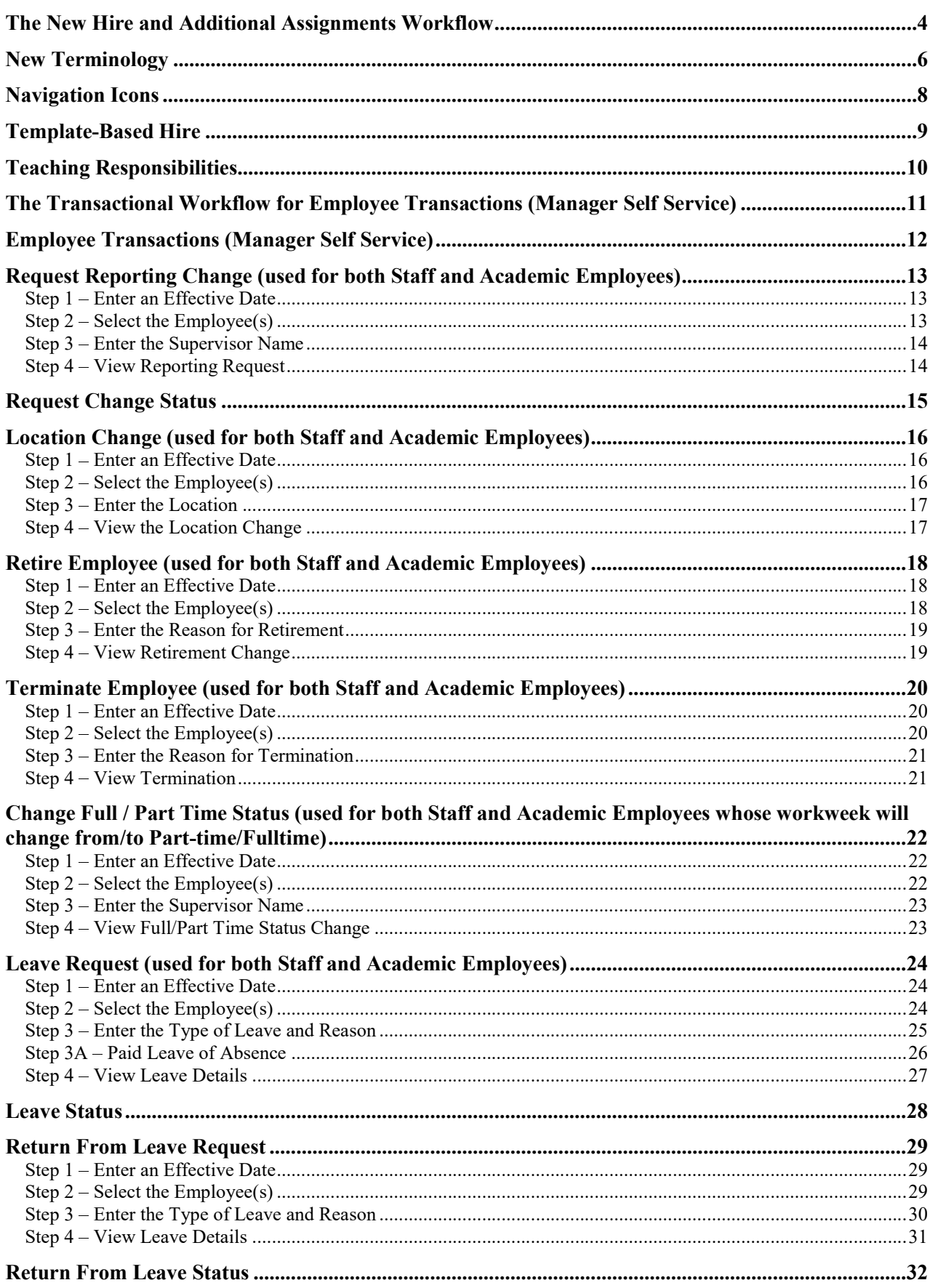

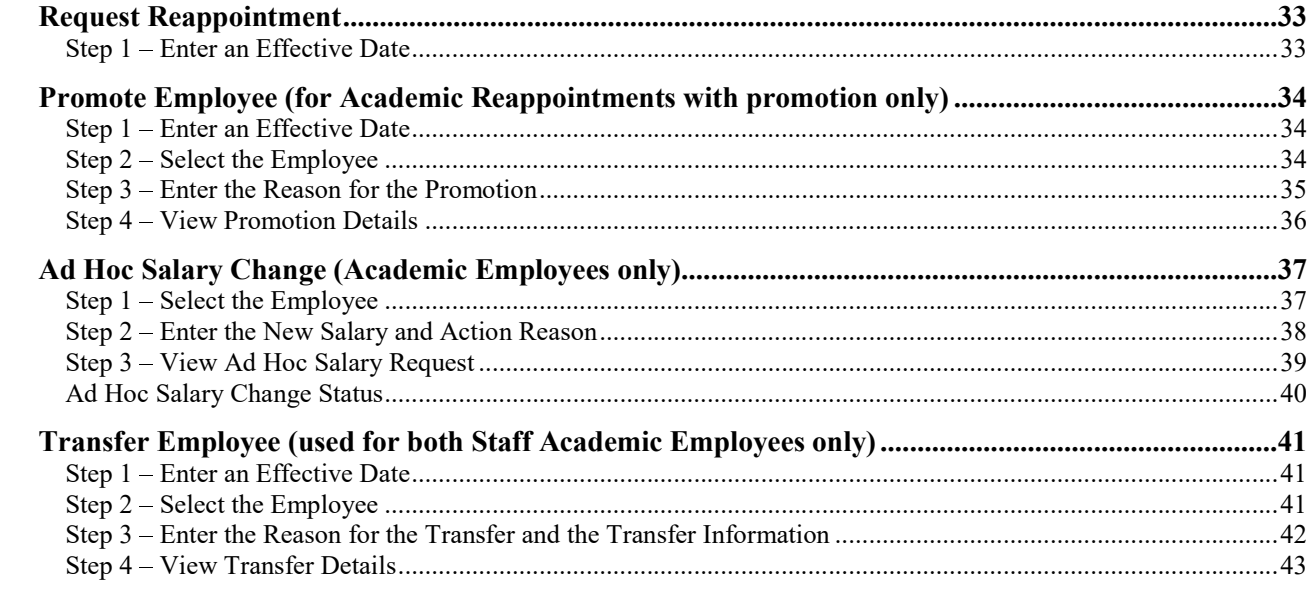

# The New Hire and Additional Assignments Workflow

New hire and additional assignment data is entered into the RIAS HCM and Payroll application by department HR Preparers through a process called Template-Based Hire. Below is the Workflow for New Hires and Additional Assignments using Template-Based Hire.

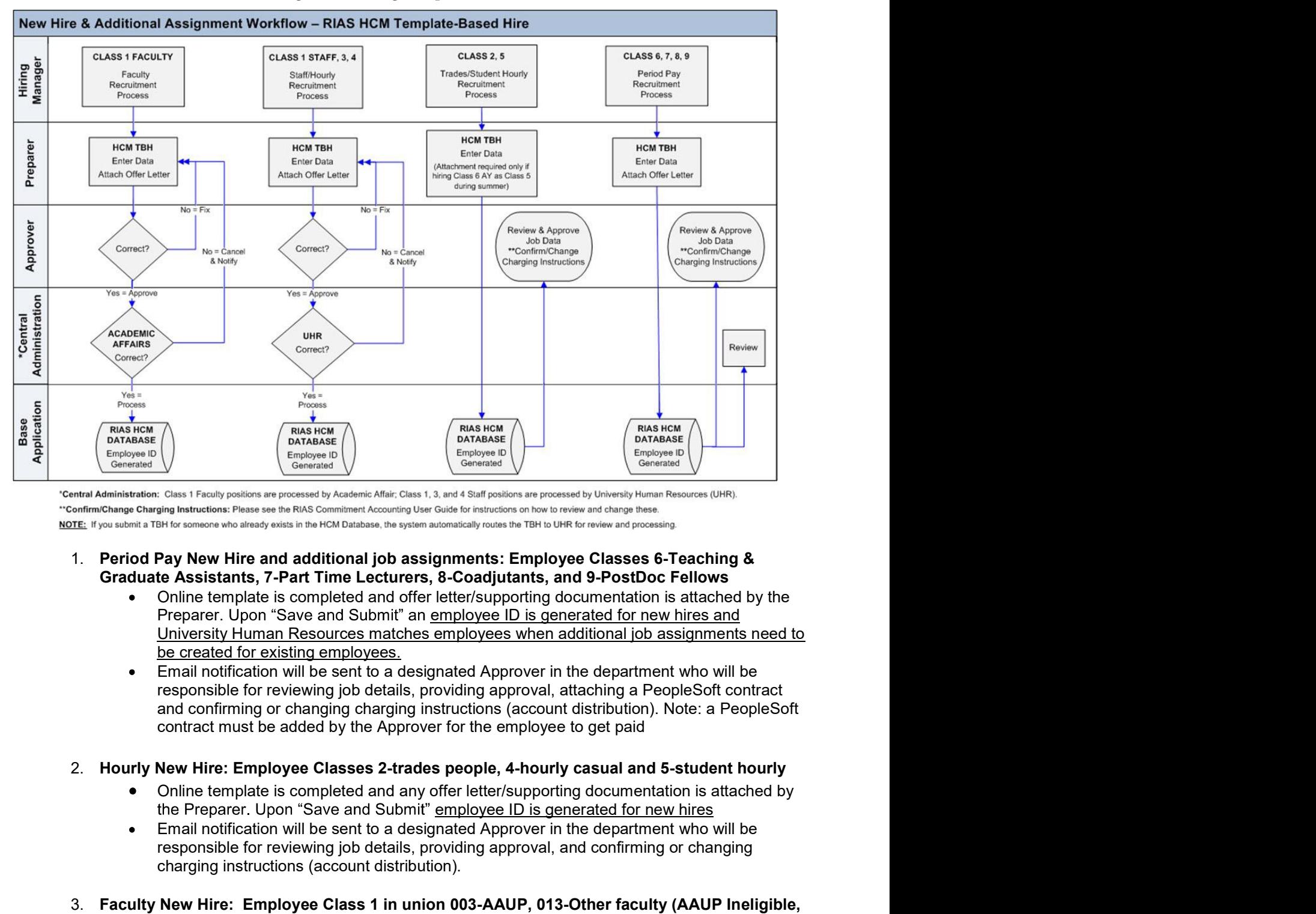

- Email notification will be sent to a designated Approval, attaching a Peoples of the sense of the sent to a designate of the sense of the sense of the sense of the sense of the sense to a designate the sense of the sense o **Example for responsible for reviewing job details, providing approval, and confirming or changing instructions (New 1970). The confirming approach is the set of reviewing the confirmed technology approach is the set of th** Charging interactions and the matter of the energy and control in the matter of the matter of the charginal information Peace of the server and the server and the server and the server and the server and and the server and Antihilation Charl Fracky points are presented by Accelente Altic Charl Fact Fact For Street Class 1 in the Class 1 in the Class 1 in the Class 1 in the Class 1 in the Class 1 in the Class 1 in the Class 1 in the Class 1 Characteristic Plasses is Both Commissionless the simulational properties.<br>
Consider a strain in the simulation of the simulation of the simulation of the simulation of Frank T-Part Time Lecturers, 8-Coadylutants, and 9-Po Pay New Hire and additional job assignments: Employee Classes 6-Teaching &<br>to Assistants, 7-Part Time Lecturers, 8-Coadjutants, and 9-PostDoc Fellows<br>Online template is completed and offer lettersupporting documentation is Pay New Hire and additional job assignments: Employee Classes 6-Teaching &<br>
te Assistants, 7-Part Time Lecturers, 8-Coadjutants, and 9-PostDoc Fellows<br>
Online template is completed and offer letter/supporting documentation
	-
- -
	-
- -
	- application
- Email notification will be sent to a designated Approver in the department who will be responsible for reviewing job details, providing approval, and confirming or changing charging instructions<br>Any corrections to job data Email notification will be sent to a designated Approver in the department who will be responsible for reviewing job details, providing approval, and confirming or changing charging instructions<br>Any corrections to job data Email notification will be sent to a designated Approver in the department who will b<br>responsible for reviewing job details, providing approval, and confirming or changing<br>charging instructions<br>Any corrections to job data Email notification will be sent to a designated Approver in the department who will be<br>responsible for reviewing job details, providing approval, and confirming or changing<br>charging instructions<br>Any corrections to job data Email notification will be sent to a designated Approver in the department who will be responsible for reviewing job details, providing approval, and confirming or changing charging instructions<br>Any corrections to job data <ul>\n<li>4. Enail notification will be sent to a designated Approver in the department who will be responsible for reviewing job details, providing approval, and confirming or changing instructions to job data or if a person was hired in error, Approver will contact HR to correct the error</li>\n<li>4. Staff New Hire: Employee Class 1-Regular Salaried or 3-Temporary</li>\n<li>4. New Hire: Employee Class 1-Regular Salaried or 3-Temporary</li>\n<li>5. New Hire information will be entered by department with offer letter attached information entered will be reviewed by Human Resources before it is loaded into the application</li>\n<li>6. Enmail notification will be sent to a designated Approver in the department who will be responsibility for reviewing job details, providing approval, and confirming or changing</li>\n</ul> Email notification will be sent to a designated Approver in the department who will be responsible for reviewing job details, providing approval, and confirming or changing that and Any corrections to job data or if a pers Email notification will be sent to a designated Approver in the department who will be<br>responsible for reviewing job details, providing approval, and confirming or changing<br>charging instructions to job data or if a person Email notification will be sent to a designated Approver in the department who will be<br>responsible for reviewing job details, providing approval, and confirming or changing<br>charging instructions<br>Any corrections to job data Email notification will be sent to a designated Approver in the department who will be<br>responsible for reviewing job details, providing approval, and confirming or changing<br>Any corrections to job data or if a person was hi Email notification will be sent to a designated Approver in the department who will be responsible for reviewing job details, providing approval, and confirming or changing charging instructions<br>Any corrections to job data Email notification will be sent to a designated Approver in the department who will be responsible for reviewing job details, providing approval, and confirming or changing charging instructions to job data or if a person Email notification will be sent to a designated Approver in the department who will be<br>responsible for reviewing job details, providing approval, and confirming or changing<br>charging instructions<br>Any corrections to job data
	-

- 
- application
- 
- 

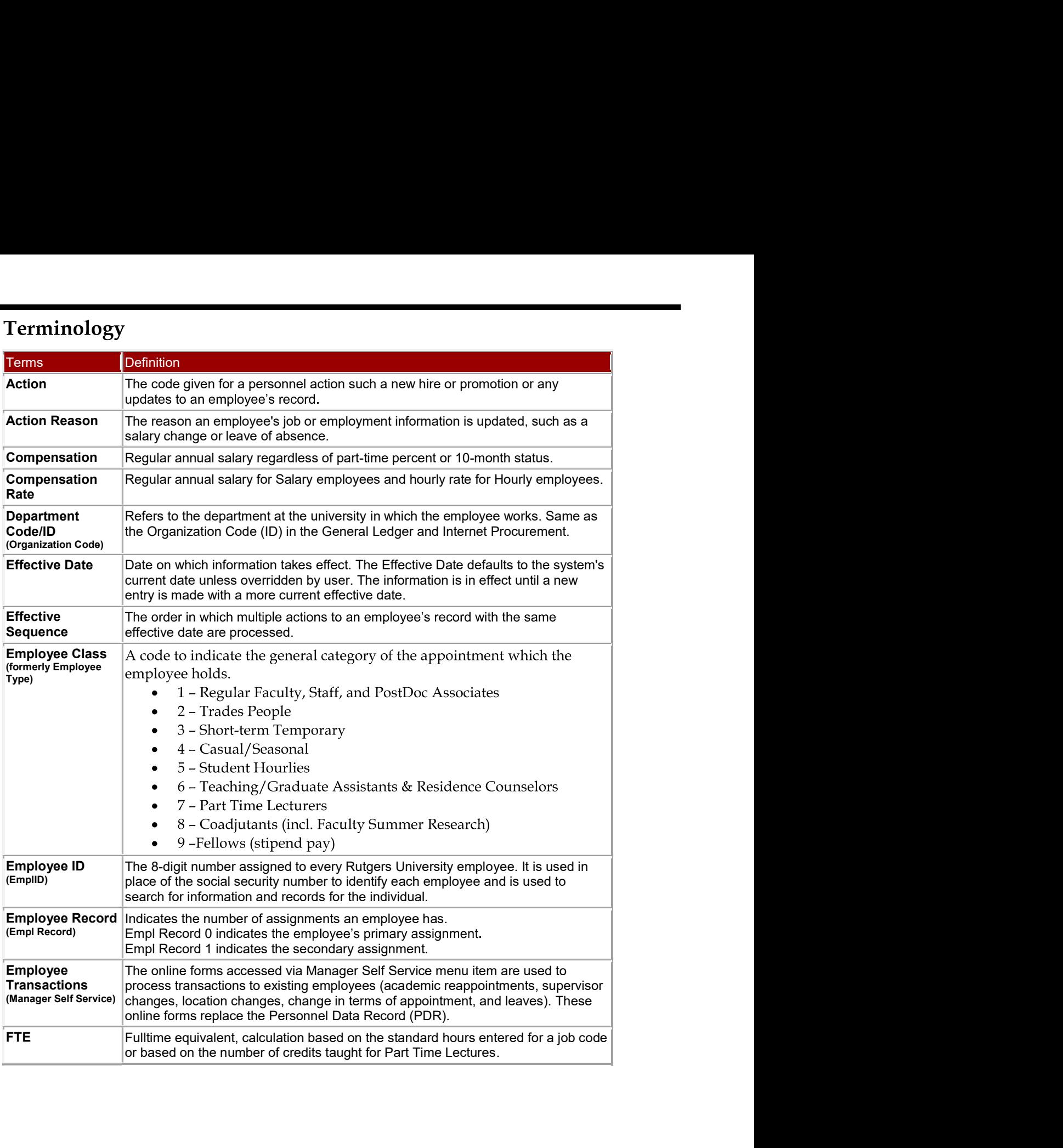

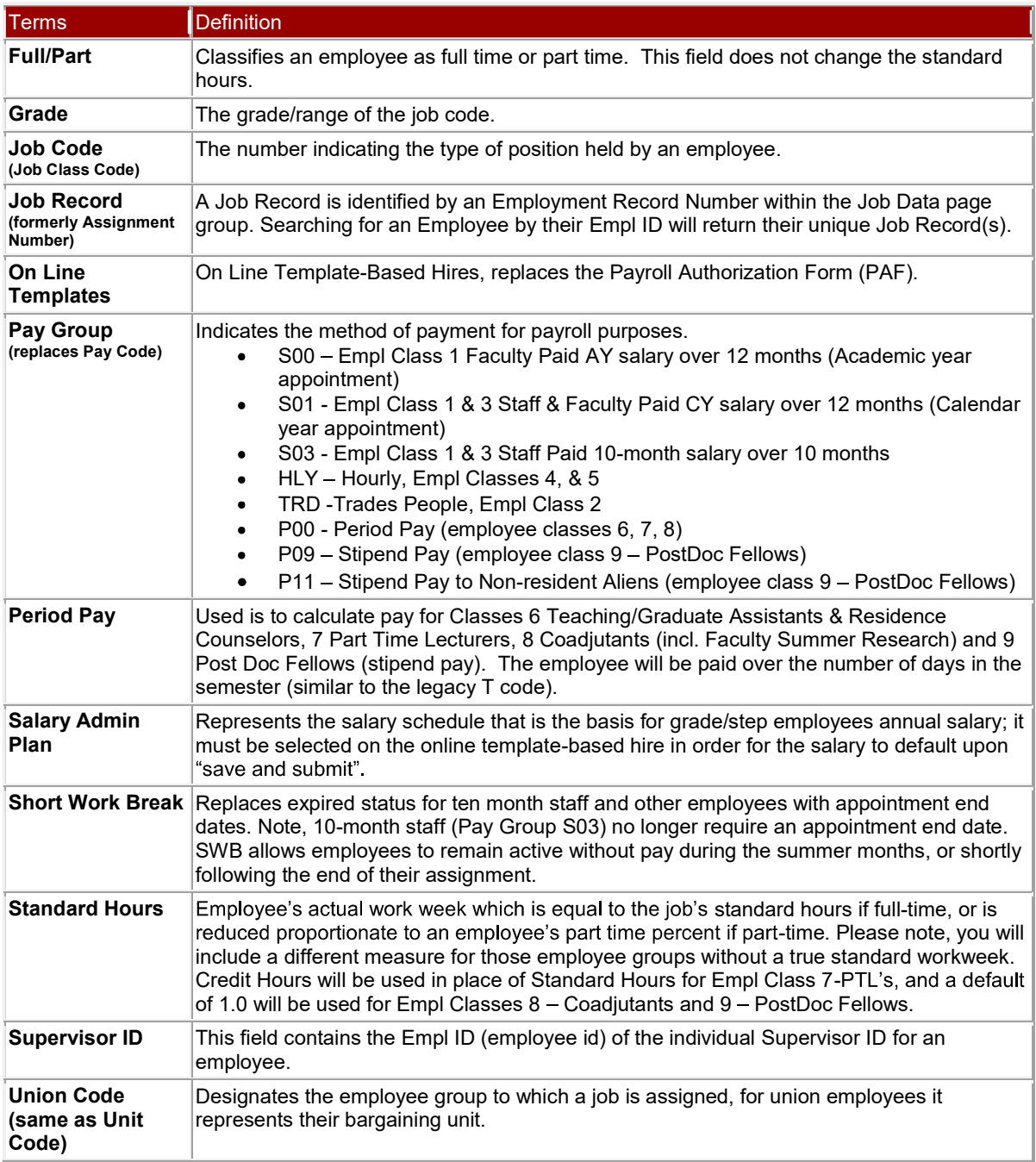

# Navigation Icons

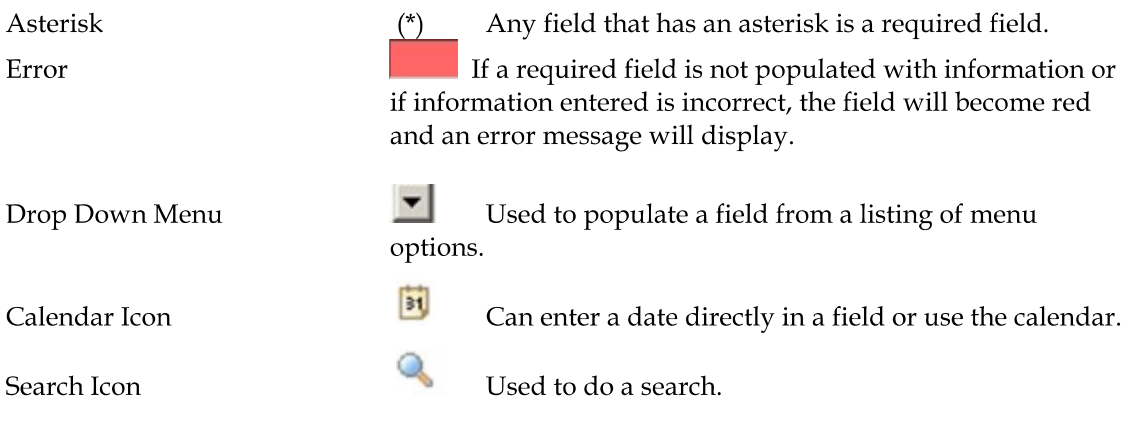

# **Template-Based Hire**

Template-Based Hires are replacing Payroll Authorization Forms (PAFs). Each employee class has its own template. To navigate to Template-Based Hires select Workforce Administration>Temple-Based Hire>Temple-Based Hire from the main menu.

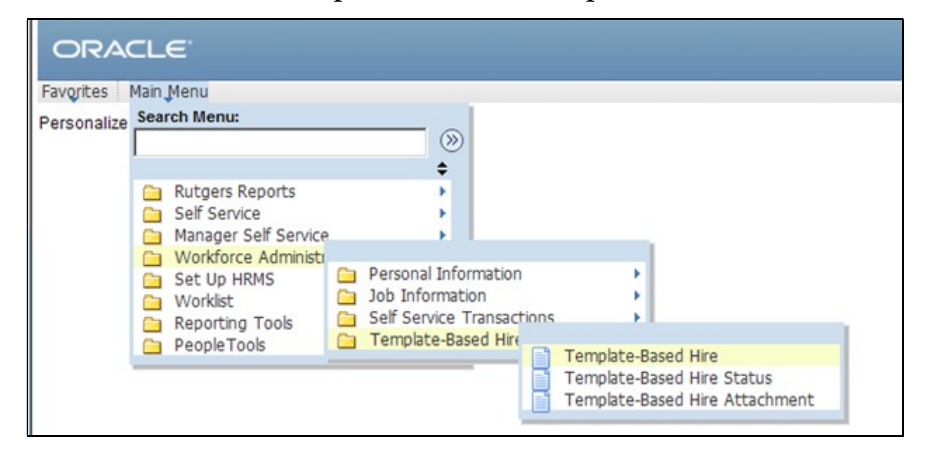

Note: This section of the guide is being revised to incorporate recent changes to system functionality. In the meantime, please refer to the "Instructional Materials for HCM System Users" section of the HCM System Users Blog for detailed Template-Based Hire instructions.

http://hcmblog.rutgers.edu

# **Teaching Responsibilities**

Any time you hire an Employee Class 7 - Part Time Lecturer, teaching responsibilities must be entered to track course load and the associated salary for each course.

Navigate from the Main Menu>Workforce Development>Faculty Events>Track **Events>Teaching Responsibilities.** 

Search for the Part Time Lecturer by EMPL ID or Last Name.

# **Teaching Responsibilities**

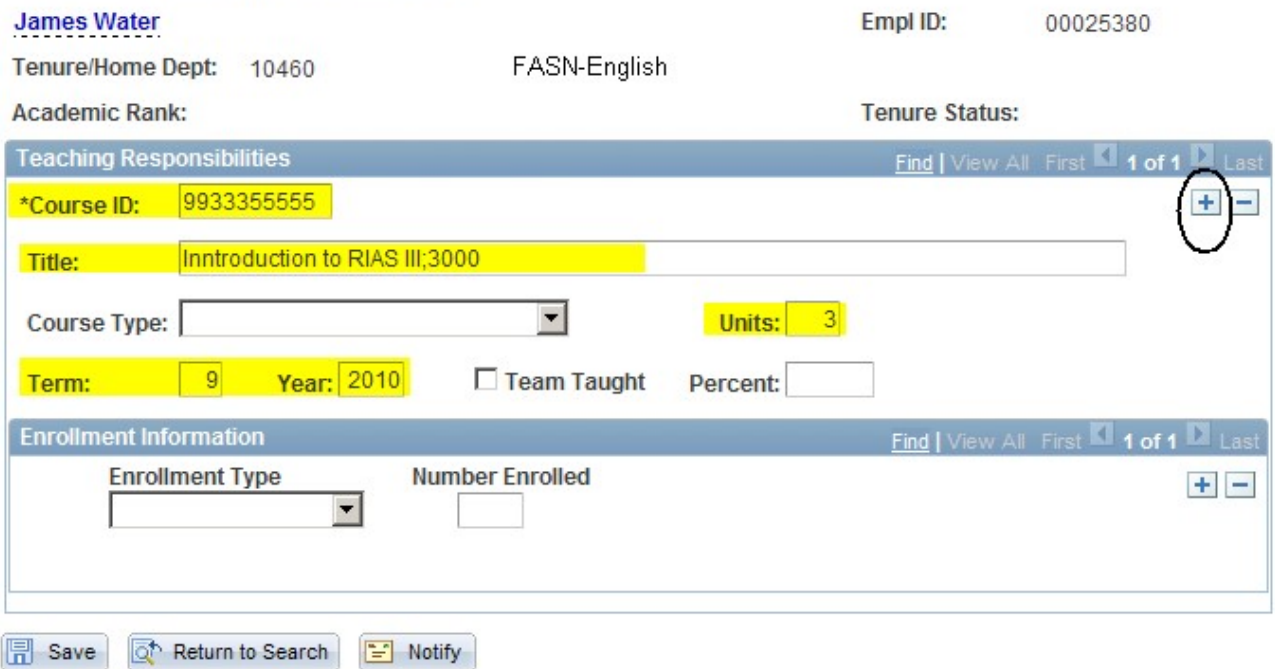

#### Enter the following information:

- Course ID first 2 digits are the school code, next three digits are the subject  $\bullet$ number and the last 5 digits are the course number
- Title Enter the Title of the course followed about the salary for teaching that  $\bullet$ course
- Term:  $\bullet$ 
	- $0 =$  Winter Session
	- $1 =$  Spring Semester  $\equiv$
	- 7 = Summer Session
	- $9$  = Fall Semester
- Year class will be taught

If the Part Time Lecturer is teaching more than one course, select the plus sign  $\boxed{+}$  and enter the information above for the next class.

# The Transactional Workflow for Employee Transactions (Manager Self Service)

Employee job data changes are submitted by a Preparer in Manager Self Service and will follow various preapproved workflow paths. While certain events such as Supervisor Changes require no workflow and will be immediately updated in the application, other events such as reappointments would be routed to HR for review and require an approval from an Approver. Note that reappointments for employee class 6-TA/GA & Residence Counselors, class 7-PTL's, class 8-Coadjutants, and class 9-PostDoc Fellows require the HR Approver to attach a new contract once the action is approved.

All workflows are routed automatically after the transaction has been submitted by a Preparer. When approval is needed, notifications are sent to an Approver as a reminder that specific transactions must be approved. In addition for those transactions routed to Human Resources for confirmation, an email will be sent as well as a notification to the Approver.

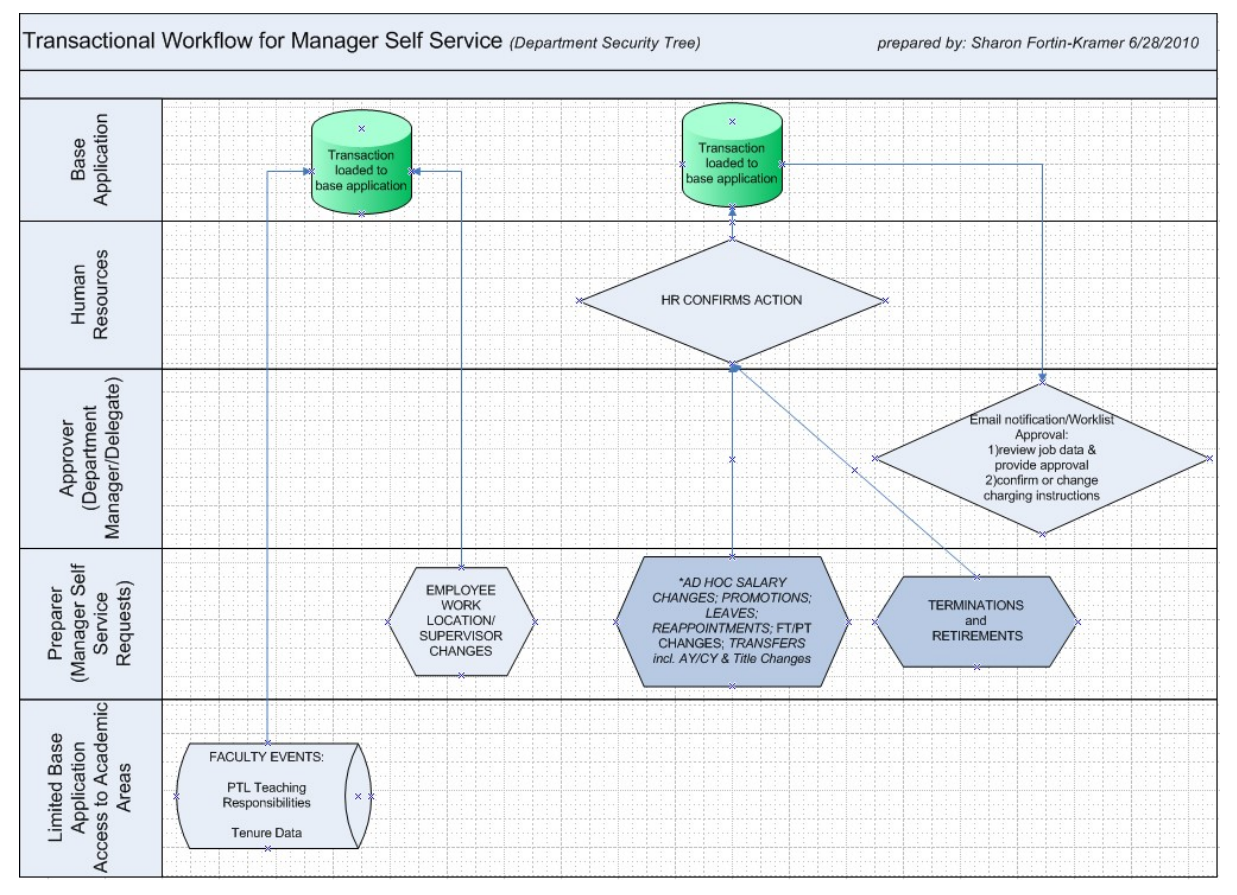

Below is the Workflow for the Manager Self Service transactions.

- Faculty Events PTL Teaching Responsibilities and Tenure Data 1.
	- Information will be entered by Academic Affairs and loaded directly into the application
- 2. **Employee Work Location and Supervisor Changes** 
	- Changes will be entered by the department and loaded directly into the application
- Ad Hoc Salary Changes, Promotions, Leaves Terminations, Retirements, Reappointments, FT/PT 3. **Changes and Transfers** 
	- Changes will be entered by the department
	- Information entered will be reviewed by Human Resources before it is loaded into the application
	- Email notification will be sent to a designated Approver in the department who will be responsible  $\bullet$ for reviewing job details, providing approval, and confirming or changing charging instructions. HR Approver must attach a new contract to reappointments in employee classes 6, 7, 8, or 9.
	- Any corrections to job data, an Approver will contact HR to correct the error

# **Employee Transactions (Manager Self Service)**

Manager Self Service will be used to make all changes to an employee's job record. To navigate to Manager Self Service Manager Self Service>Job and Personal Information from the main menu.

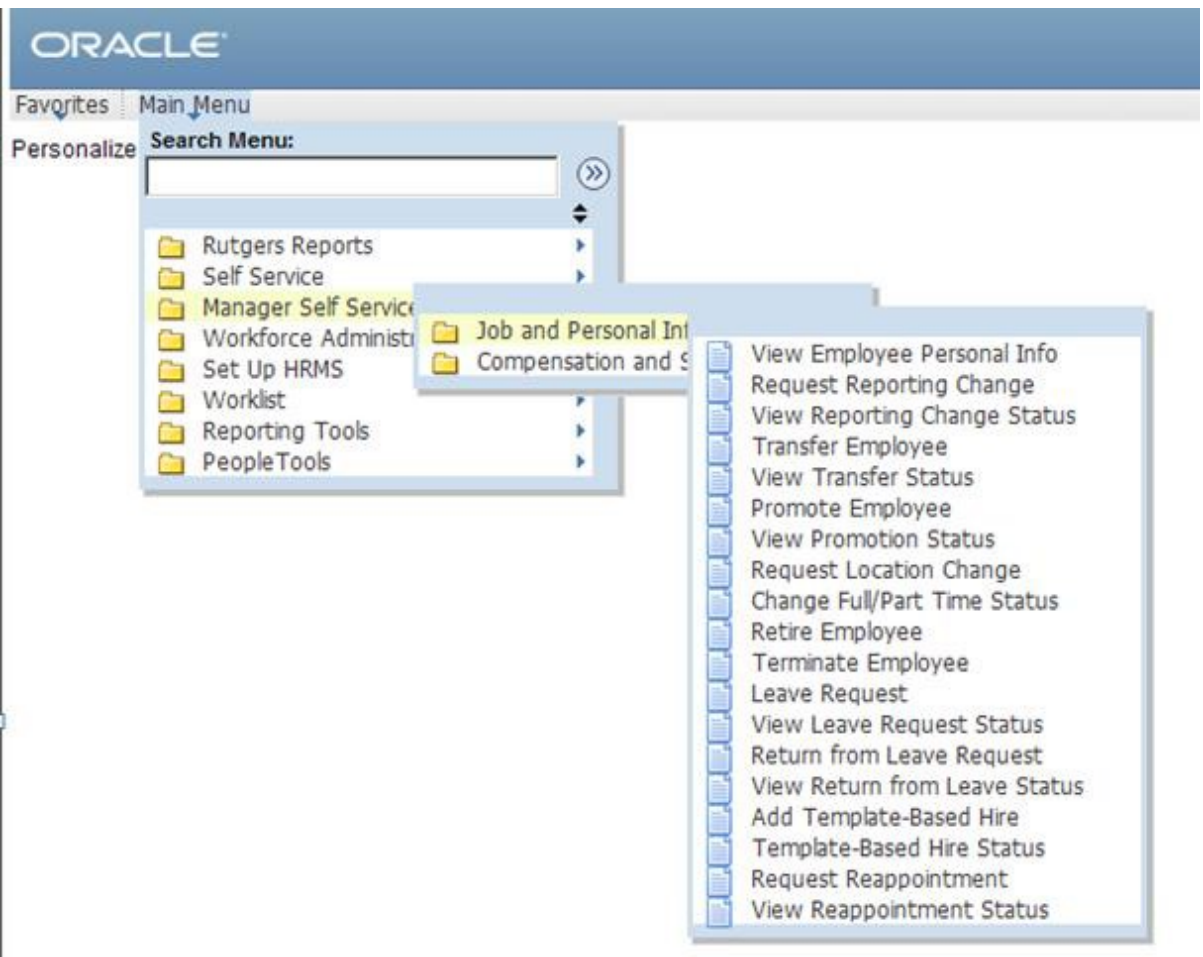

# Request Reporting Change (used for both Staff and Academic Employees)

To assign an employee to a new supervisor, select Manager Self Service>Job and Personal **Information>Request Reporting Change.** 

#### Step 1 - Enter an Effective Date

Enter an Effective date. The date can be today's date or a future date. Click the Continue button.

# **Reporting Change**

Initiate a reporting change for one or more of your employees.

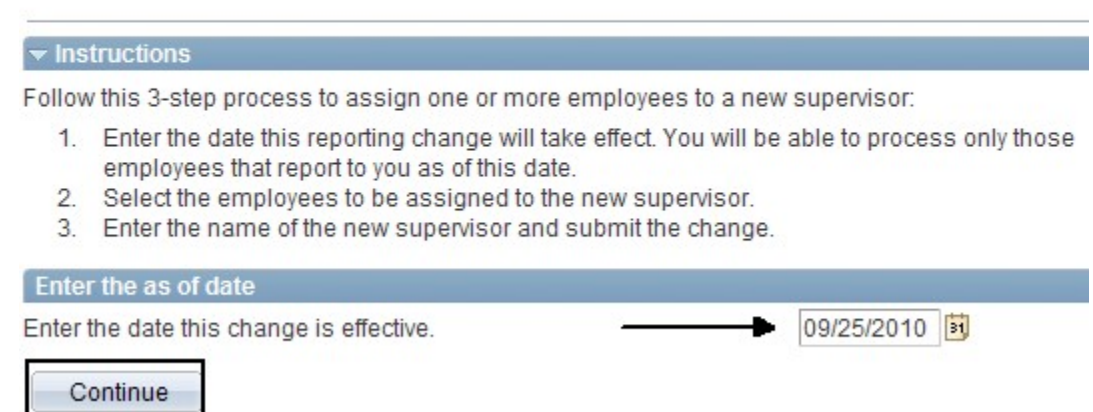

# Step 2 - Select the Employee(s)

Select the employee(s) that require the change and click the Continue button.

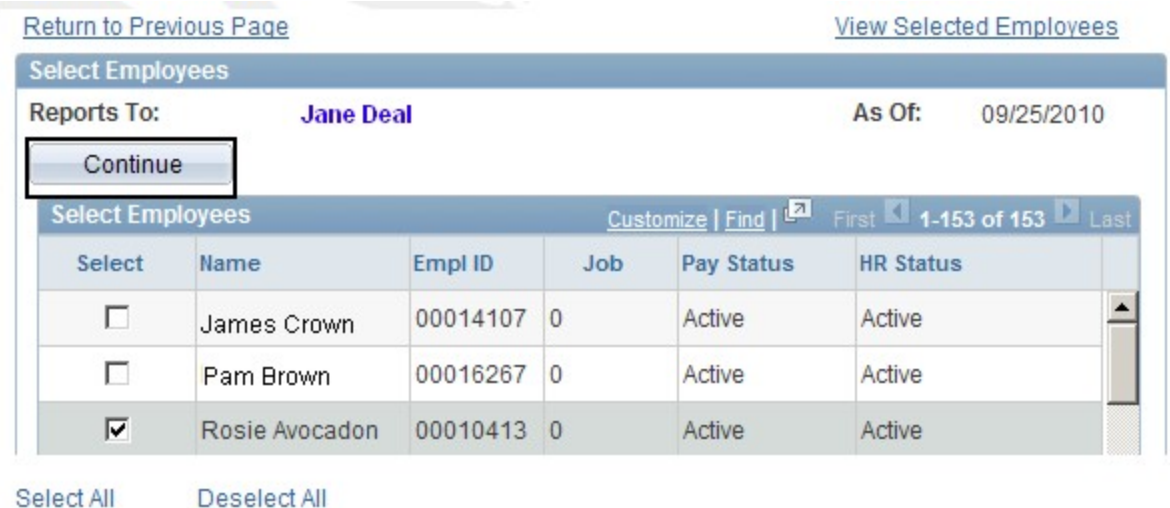

Continue

#### Step 3 - Enter the Supervisor Name

Type the Supervisor's Name or use the search icon and click the Submit button.

A confirmation message appears, Click the OK button.

#### **Reporting Change**

Below is a list of the employees you selected for the reporting change. Select Submit once you have entered the reporting change information.

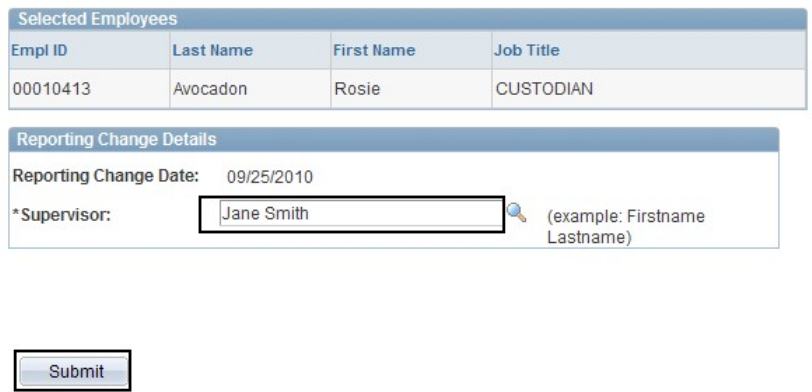

#### **Step 4 - View Reporting Request**

\* Required Field

The Reporting Change page will display showing your request. This change will be loaded

directly into the application. Click the Return to Select Employees link to process another transaction.

#### **Reporting Change** The following information has been submitted. Selected Employe Empl ID **Last Name First Name Job Title** 00010413 **CUSTODIAN** Avocadon Rosie **Reporting Change Details** Reporting Change Date: 09/25/2010 Supervisor: Jane Smith

Return to Select Employees

# **Request Change Status**

To view the status of a Reporting Change, select Manager Self Service>Job and Personal **Information>View Reporting Change Status.** 

# **Reporting Change Status Select a Reporting Change Request**

The list below contains reporting change requests requiring your approval. Select a transaction number to view details.

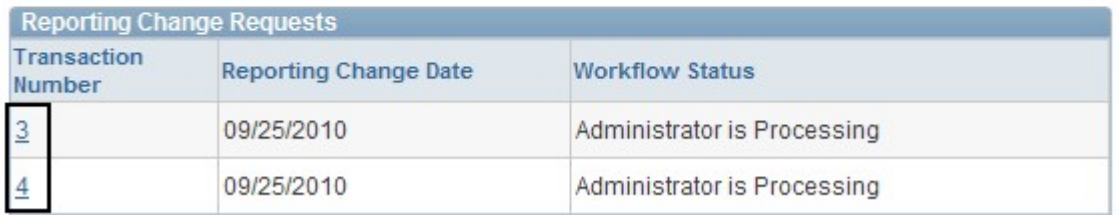

Select a transaction number to view details of your request. You can select Return to Select a Reporting Change Request link to view other reporting changes.

# **Reporting Change Status Reporting Change Details**

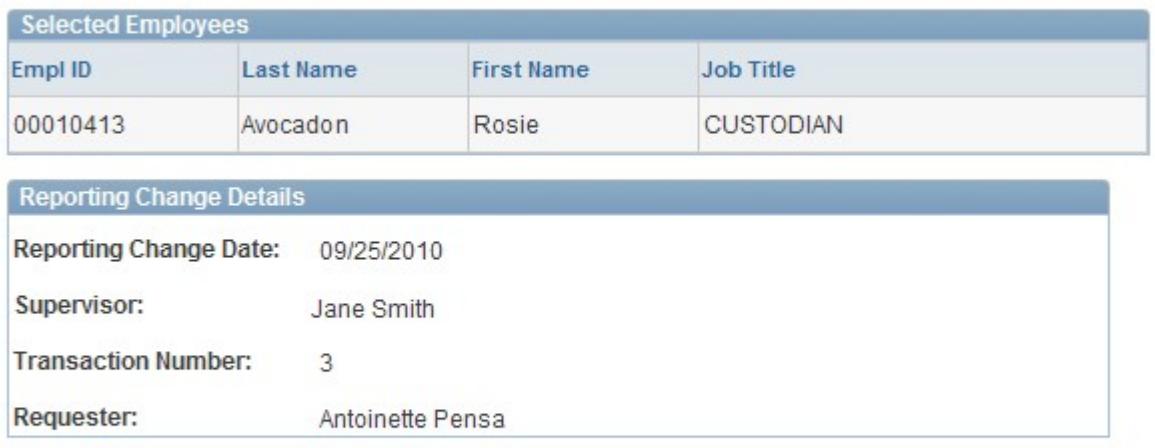

Return to Select a Reporting Change Request

# Location Change (used for both Staff and Academic Employees)

To change an employee's job location, select Manager Self Service>Job and Personal **Information>Location Change.** 

#### Step 1 - Enter an Effective Date

Enter an Effective date. The date can be today's date or a future date. Click the Continue button.

# **Location Change**

Initiate a request to change the location for one or more employees.

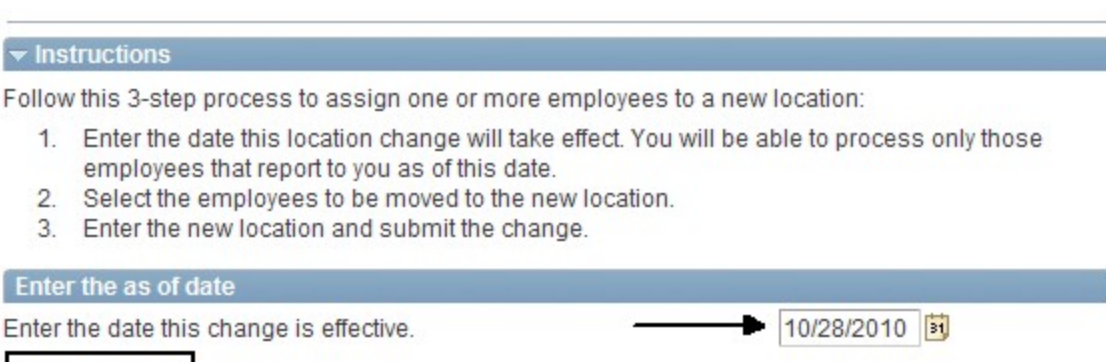

Continue

#### Step 2 - Select the Employee(s)

Select the employee(s) that requires the change and click the Continue button.

#### **Location Change**

Select the employees to move to the new location.

# $\blacktriangleright$  Instructions Select the employees to move to a new location. You will be able to process only those employees that report to you as of the date entered on the first page.

Once you have finished select Continue to enter the new location.

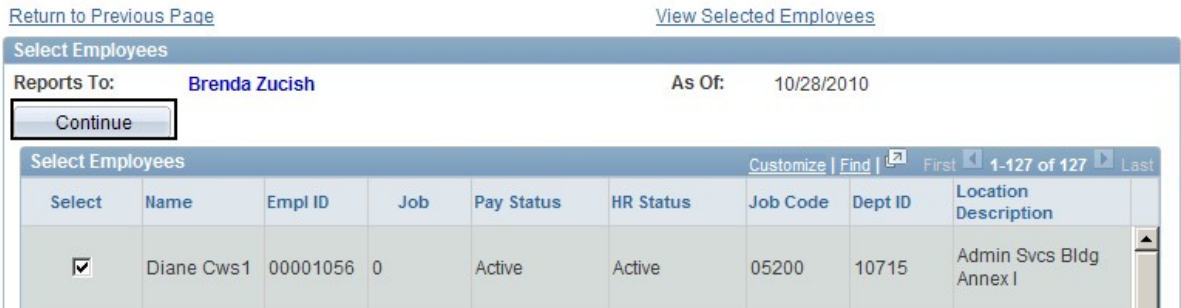

J

#### Step 3 - Enter the Location

Change the Location. You can search for the location or enter it directly. Click the Submit button.

A confirmation message appears, Click the OK button.

#### **Change Location**

Below is the list of employees you selected for a location change. Select Submit once you have entered the location change information.

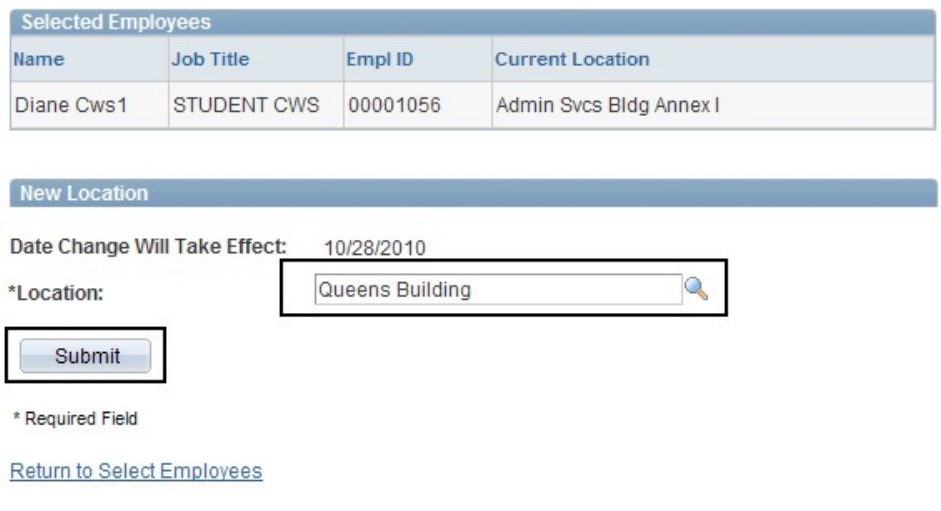

### Step 4 - View the Location Change

The Location will display showing the information you submitted. This change will be loaded

directly into the application. Click the Return to Select Employees link to process another transaction.

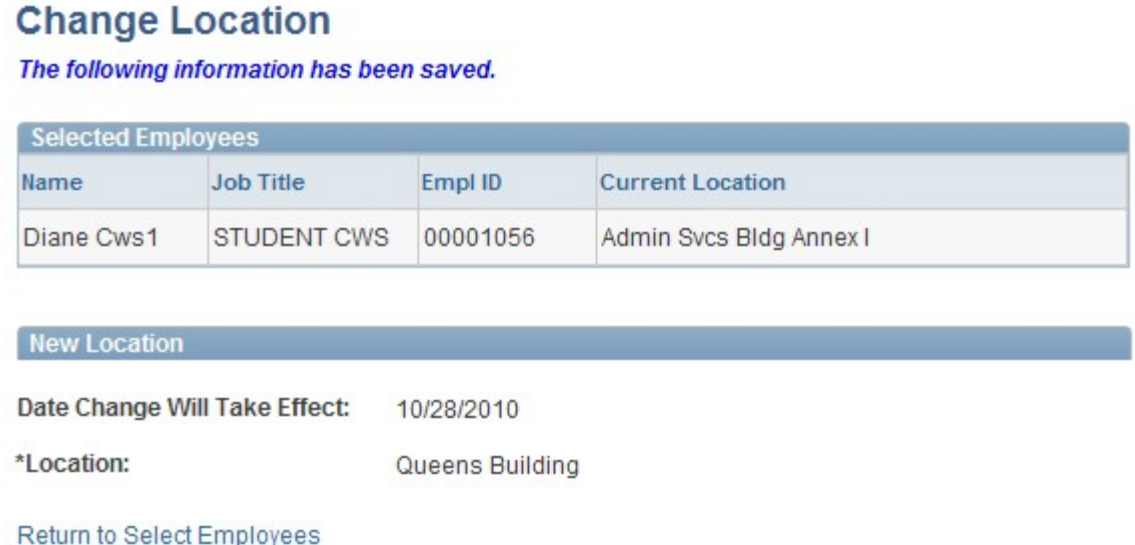

# Retire Employee (used for both Staff and Academic Employees)

To retire an employee, select Manager Self Service>Job and Personal Information>Retire Employee.

#### Step 1 - Enter an Effective Date

Enter an Effective date. Click the Continue button. Please note the effective date is the day after the last day worked. For someone whose last day worked is January 31, you should input February 1 as effective date of termination.

### **Retire Employee**

Initiate a request to retire an employee.

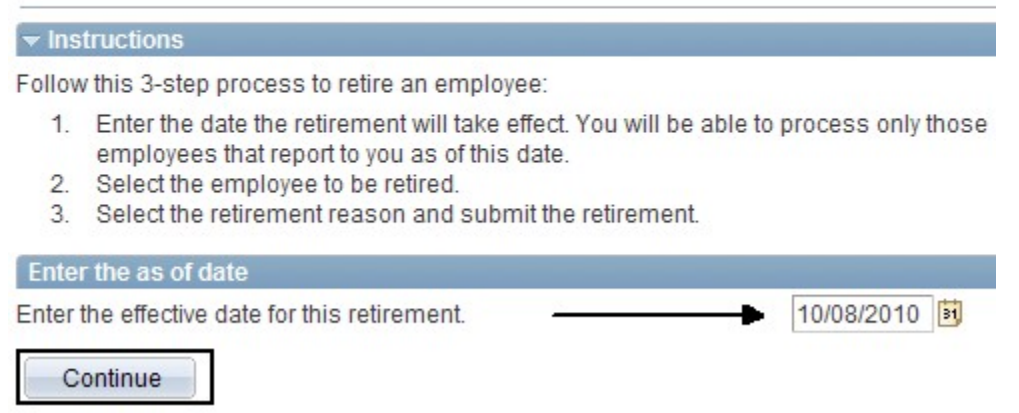

#### Step 2 - Select the Employee(s)

Select the employee(s) that require the change and click the **Continue** button.

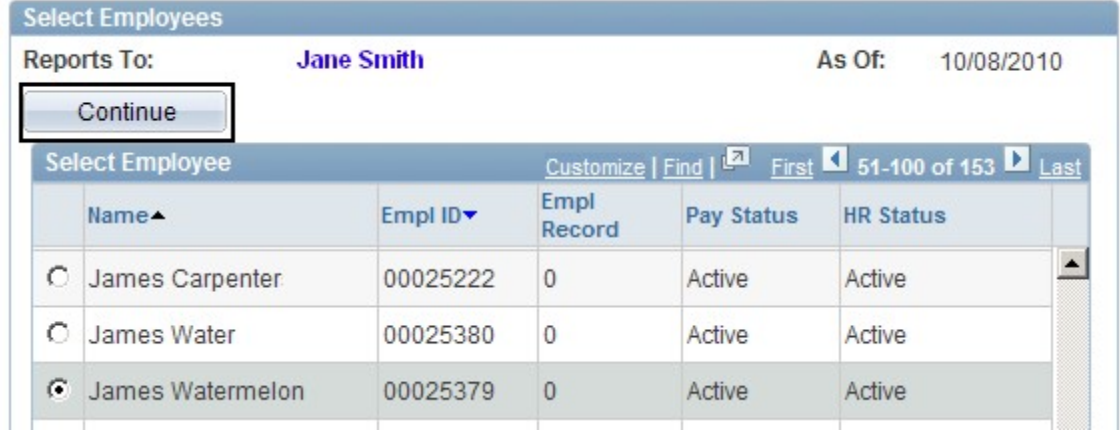

#### Step 3 - Enter the Reason for Retirement

Select the Reason for Retirement from the drop down list. Click the Submit button.

A confirmation message appears, Click the OK button.

#### **Retire Employee**

James Watermelon....

The Retirement Date is the first day the employee is no longer employed at the company. Select Submit once you have entered the retirement information.

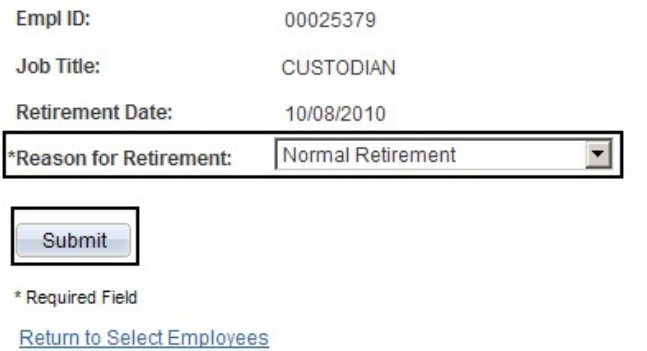

#### **Step 4 - View Retirement Change**

The Retirement Change will display showing the information you submitted. This request has

been sent to the Approver for review and approval. Click the Return to Select Employees link to process another transaction.

#### **Retire Employee**

James Watermelon....

The following information has been submitted.

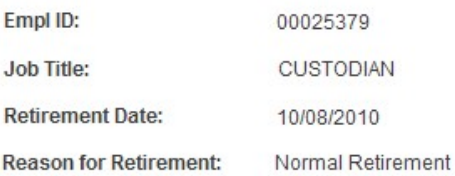

Return to Select Employees

# Terminate Employee (used for both Staff and Academic Employees)

To terminate an employee, select Manager Self Service>Job and Personal Information>Terminate Employee.

#### Step 1 - Enter an Effective Date

Enter an Effective date. Click the Continue button. Please note the effective date is the day after the last day worked. For someone whose last day worked is January 31, you should input February 1 as effective date of termination.

# **Terminate Employee**

Initiate a request to retire an employee.

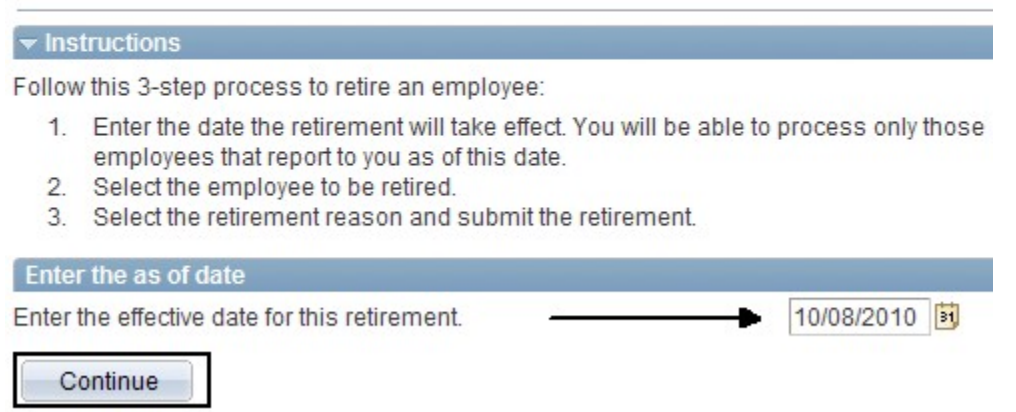

#### Step 2 - Select the Employee(s)

Select the employee(s) that require the termination and click the Continue button.

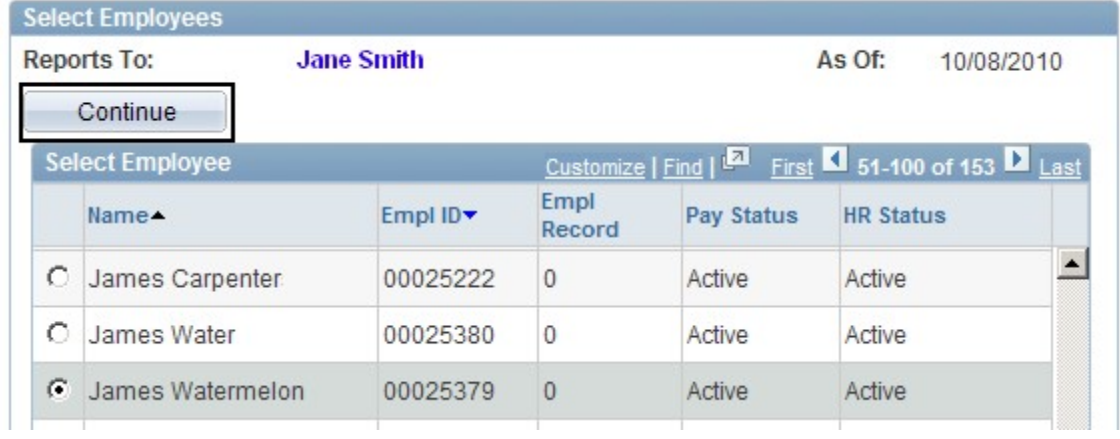

#### Step 3 - Enter the Reason for Termination

Select the Reason for Termination from the drop down list. Click the Submit button.

A confirmation message appears, Click the OK button.

# **Terminate Employee**

James Watermelon

The Termination Date is the first day the employee is no longer employed at the company. Select Submit once you have entered the termination information.

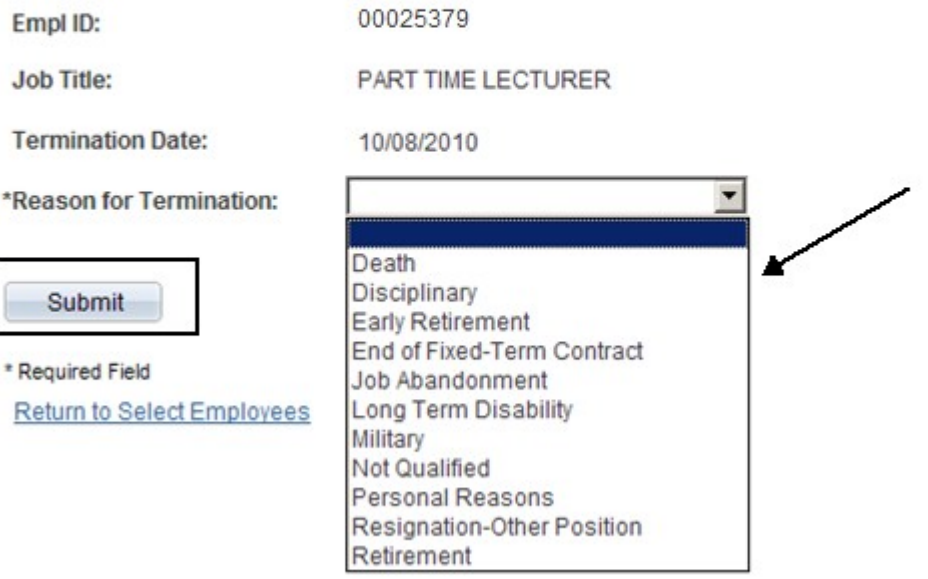

#### Step 4 - View Termination

The Termination details will display showing the information you submitted. This request has

been sent to the Approver for review and approval. Click the Return to Select Employees link to process another transaction.

### **Terminate Employee**

James Watermelon....

The following information has been submitted.

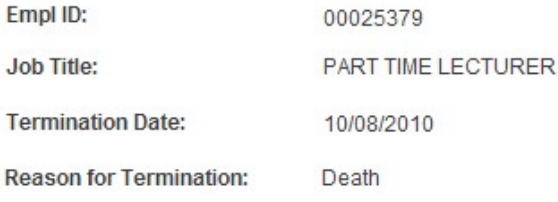

Return to Select Employees

# Change Full / Part Time Status (used for both Staff and Academic Employees whose workweek will change from/to Part-time/Fulltime)

To change an employee's full or part time status of any employee, select Manager Self Service>Job and Personal Information>Change Full/Part Time Status.

#### Step 1 - Enter an Effective Date

Enter an Effective date. The date can be today's date or a future date. Click the Continue button.

#### **Change Full/Part Time Status**

Initiate a request to change an employee's full time or part time status.

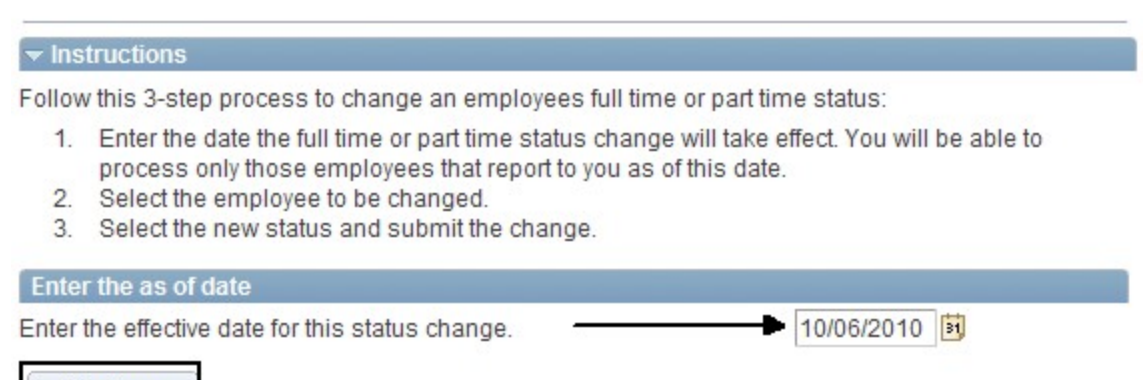

Continue

#### Step 2 - Select the Employee(s)

Select the employee(s) that require the change and click the **Continue** button.

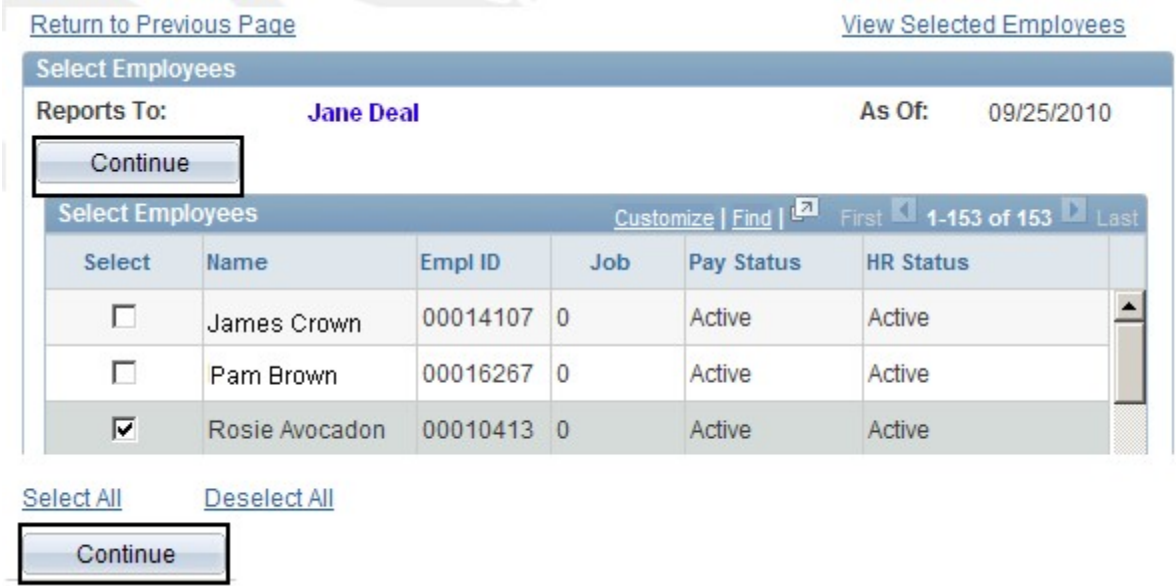

#### Step 3 - Enter the Supervisor Name

Change the Status and enter the new Standard Hours. Click the Submit button.

A confirmation message appears, Click the OK button.

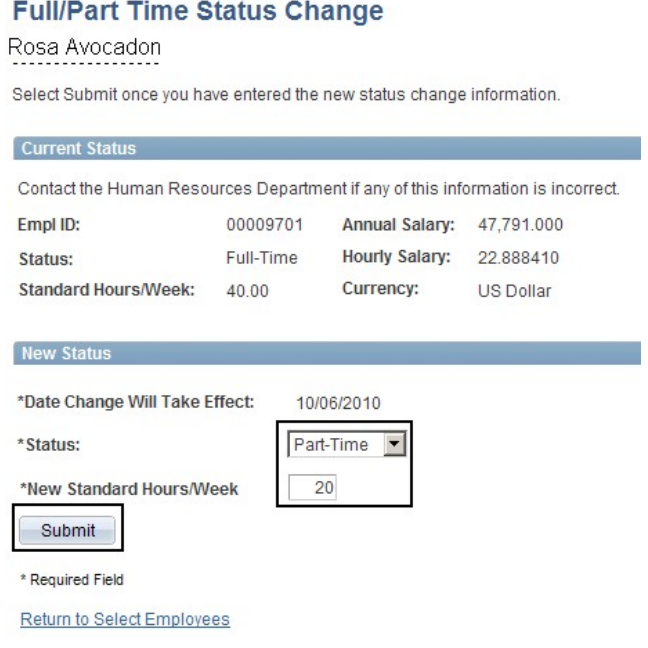

### Step 4 - View Full/Part Time Status Change

The Full/Part Time Status Change will display showing the information you submitted. This

change will be loaded directly into the application. Click the Return to Select Employees link to process another transaction.

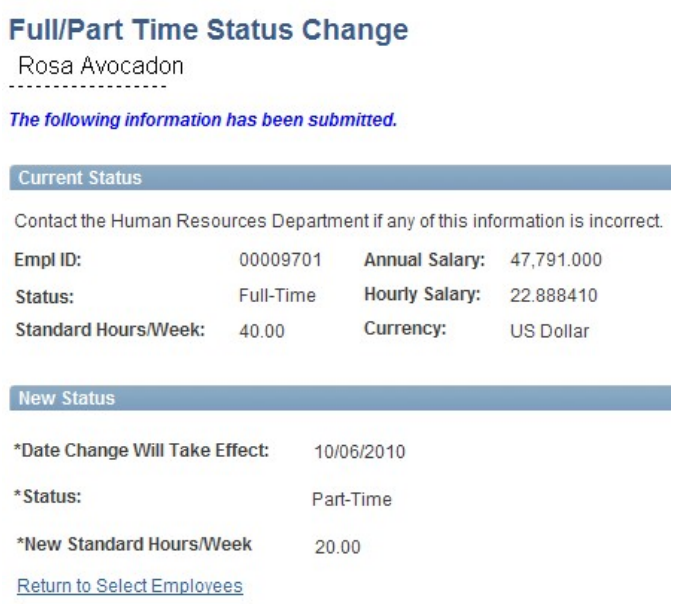

# Leave Request (used for both Staff and Academic Employees)

To request a leave for an employee, select Manager Self Service>Job and Personal **Information>Leave Request.** 

#### Step 1 - Enter an Effective Date

Enter an Effective date. The date can be today's date or a future date. Click the Continue button.

#### **Leave Request**

Initiate a leave request for an employee.

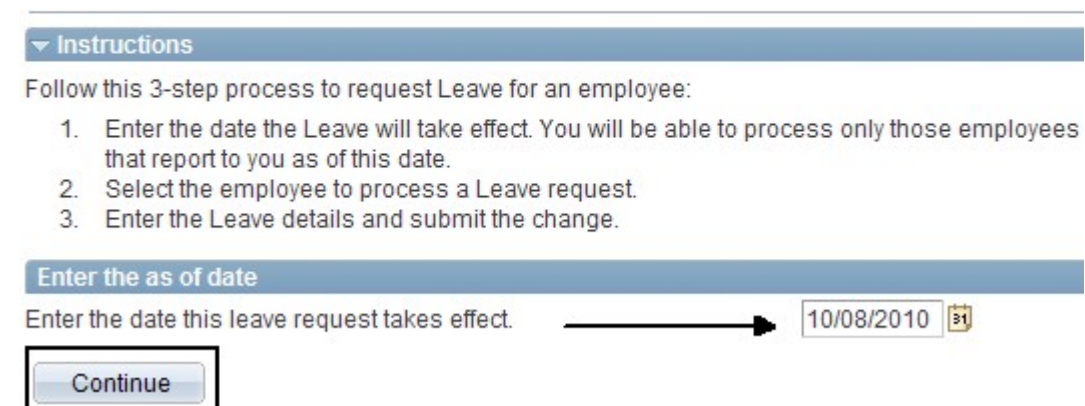

#### Step 2 - Select the Employee(s)

Select the employee(s) that require the change and click the Continue button.

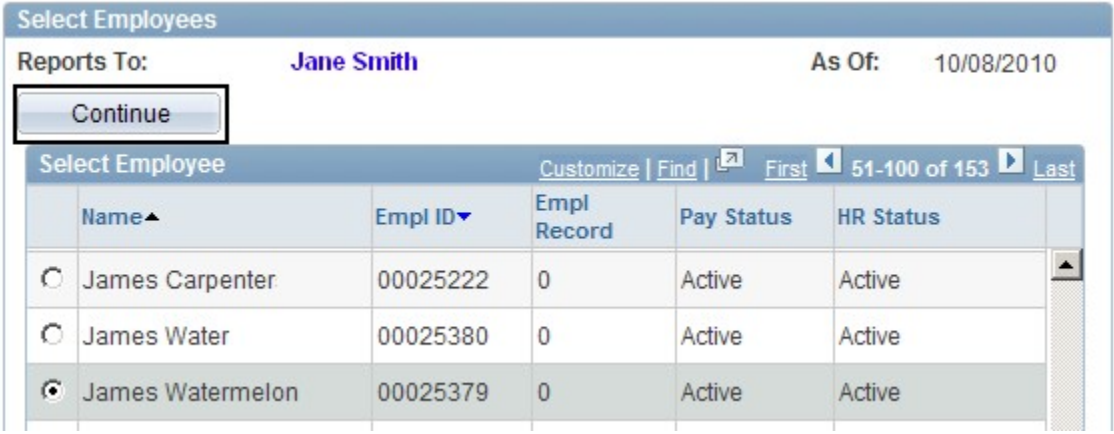

## Step 3 - Enter the Type of Leave and Reason

Enter the Type of Leave and the Reason for the Leave from the drop down list. Click the Submit button.

A confirmation message appears, Click the OK button.

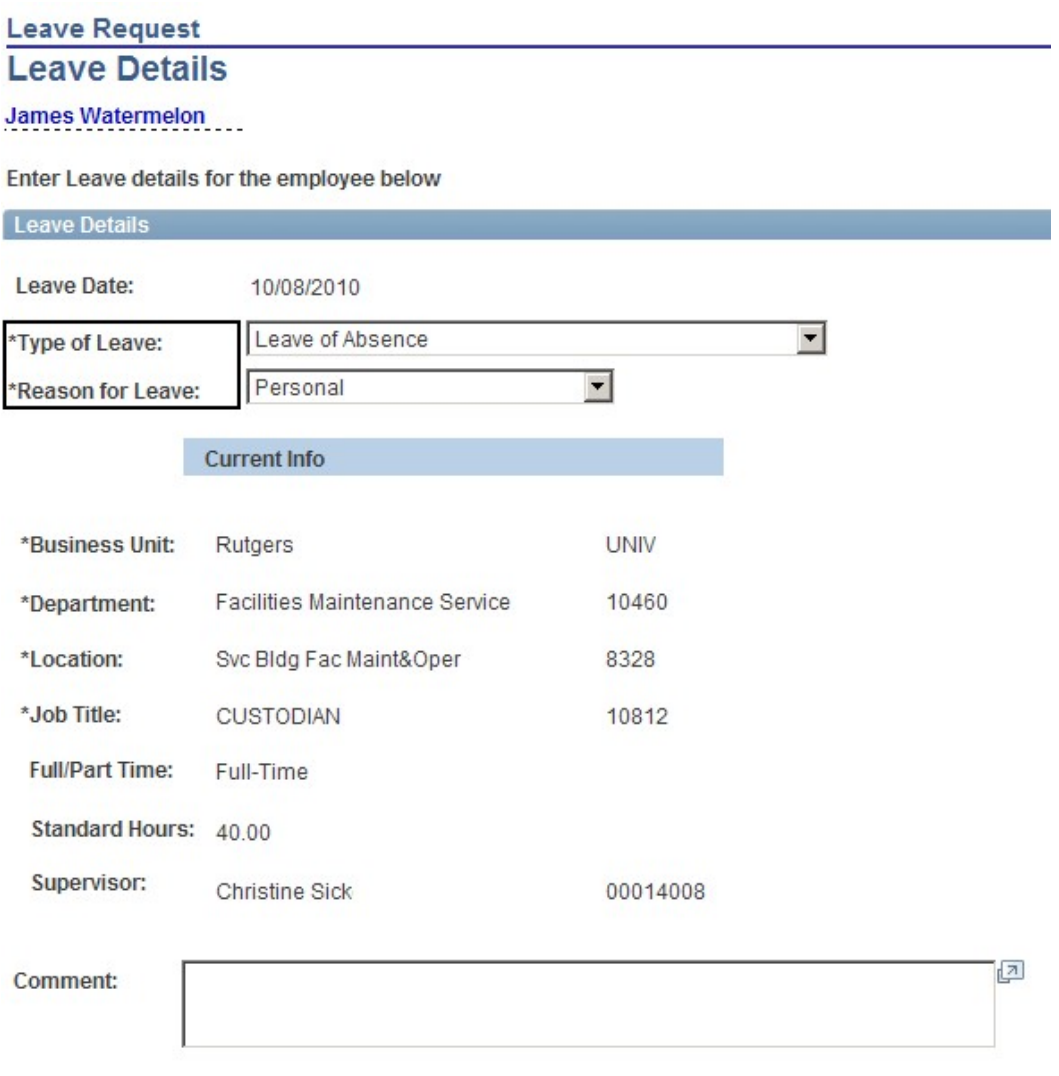

Submit

If this is a partial paid leave, indicate the percentage to be paid.

If this is a partial paid leave (i.e, Sabbatical 80%) please record the percentage to pay below **Regular Salary:** 100.00

Comment:

 $\sqrt{2}$ 

### Step 3A - Paid Leave of Absence

If you had entered a Paid Leave of Absence, you need to record the percentage of pay. The example below shows a faculty member who is going on an 80% paid sabbatical. Click the Submit button.

A confirmation message appears, Click the OK button.

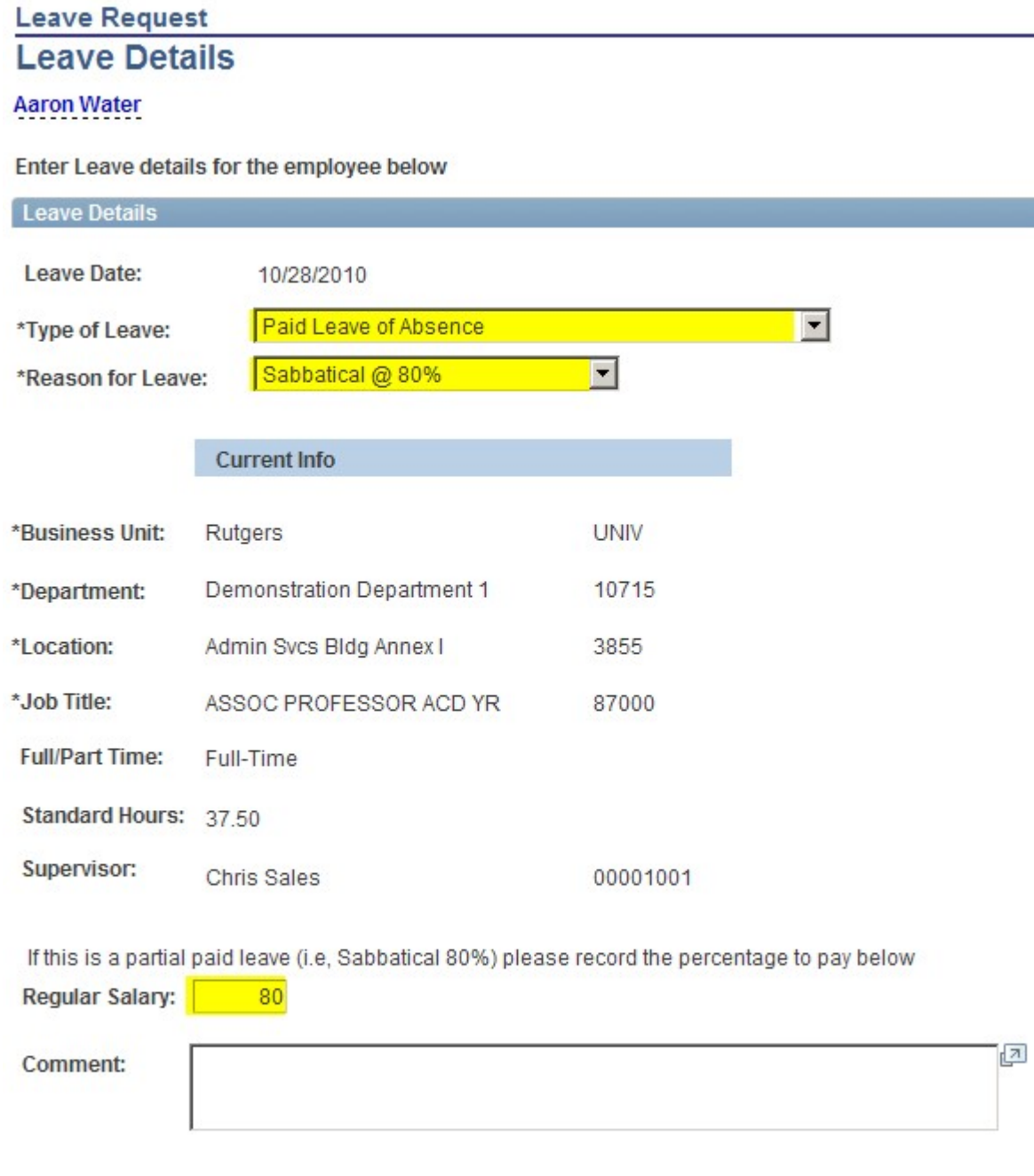

Submit

#### Step 4 - View Leave Details

The Leave Details will display showing the information you submitted. This request has been

sent to the Approver for review and approval. Click the Return to Select Employees link to process another transaction.

# **Leave Status**

To view an employee's leave status, select Manager Self Service>Job and Personal **Information>Leave Status.** 

> Leave Status gives a list of employees in your department that requested a leave. To view details about the leave request, select the employee's name.

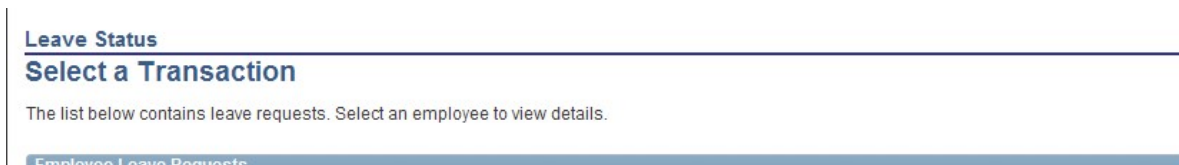

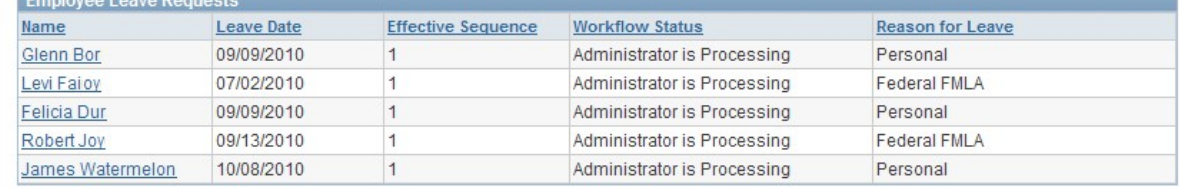

# **Return From Leave Request**

To return an employee from a leave, select Manager Self Service>Job and Personal Information>Return From Leave Request.

#### Step 1 - Enter an Effective Date

Enter an Effective date. The date can be today's date or a future date. Click the Continue button.

# **Return from Leave Request**

Initiate a Return from leave request for an employee.

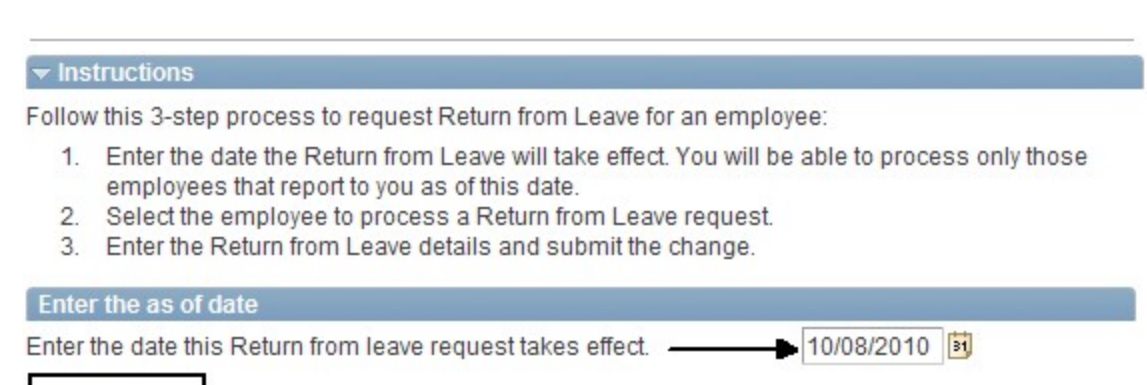

Continue

#### Step 2 - Select the Employee(s)

Select the employee(s) that returned from leave. Click the Continue button.

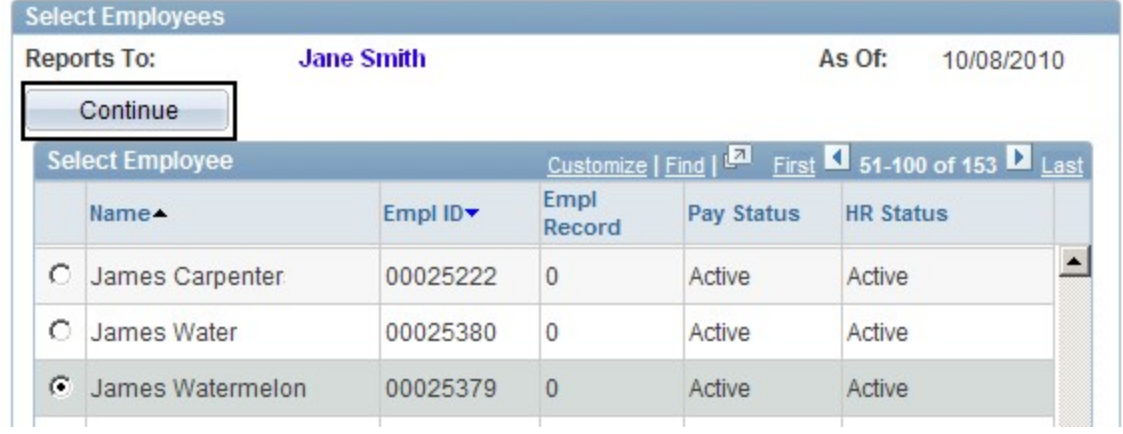

# Step 3 - Enter the Type of Leave and Reason

Enter the details for the return in the comments field. Click the Submit button.

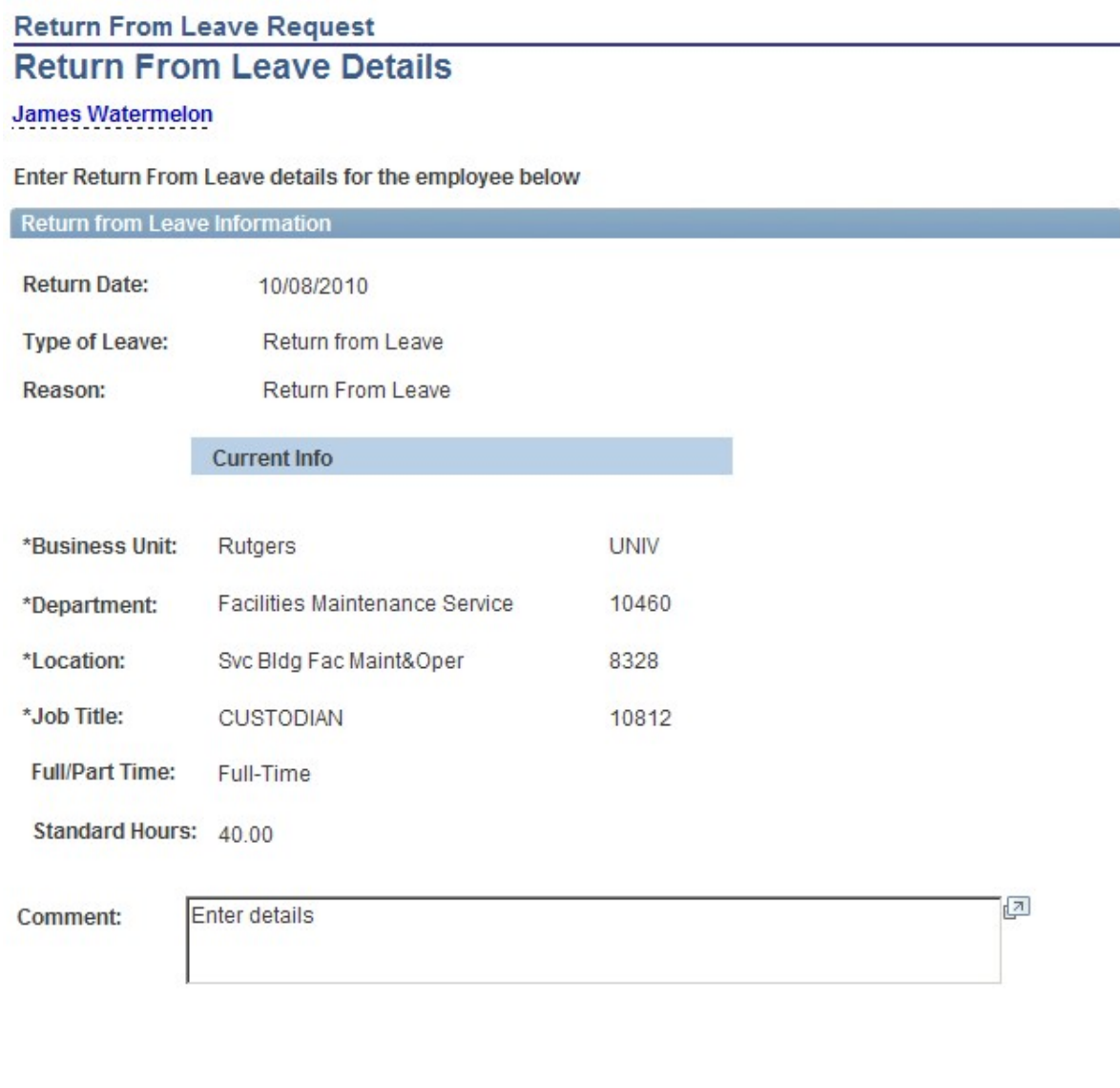

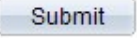

\* Required Field

A confirmation message appears, Click the OK button.

## Step 4 - View Leave Details

The Return From Leave Details will display showing the information you submitted. This request has been sent to the Approver for review and approval. Click

Return to Select Employees link to process another transaction.

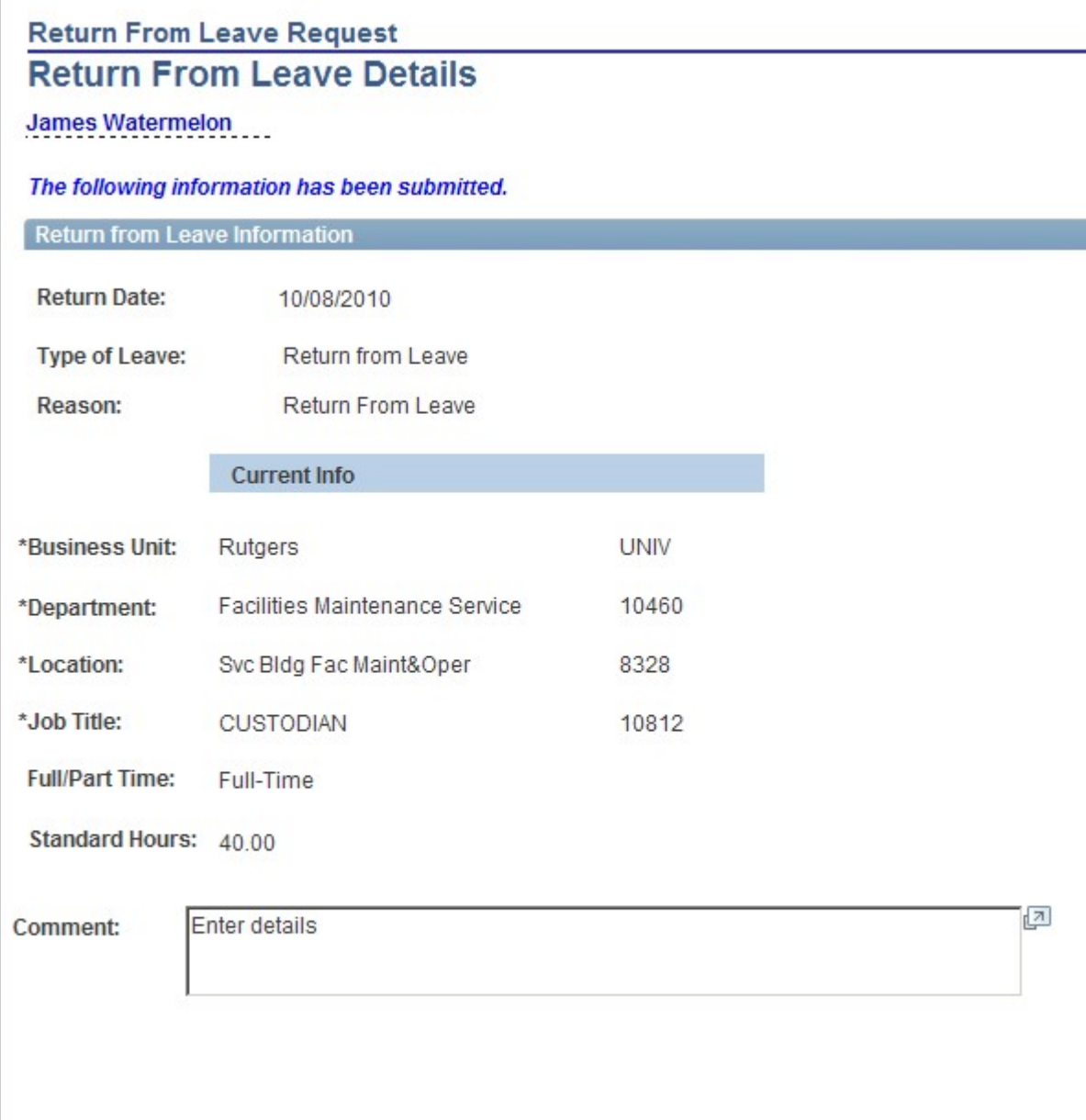

Return to Select Employees

# **Return From Leave Status**

To view the status of employees in your department that have returned from leaves, select Manager Self Service>Job and Personal Information>Return From Leave Status.

> Return From Leave Status gives a list of employees in your department that have returned from a leave. To view details, select the employee's name.

# **Return From Leave Status**

**Select a Transaction** 

The list below contains Return From Leave requests. Select an employee to view details.

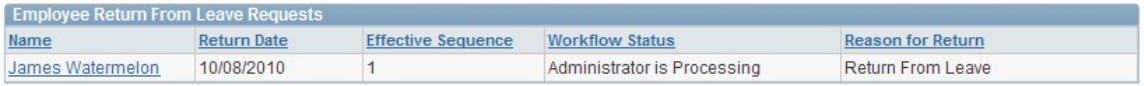

# **Request Reappointment**

To request a reappointment, select Manager Self Service>Job and Personal Information>Request Reappointment.

#### Step 1 - Enter an Effective Date

Enter an Effective date. This is usually the date the reappointment takes effect. It is normally a future date, unless the request is being submitted late. Click the Continue button.

# **Reappoint Employee**

Initiate a request to reappoint an employee.

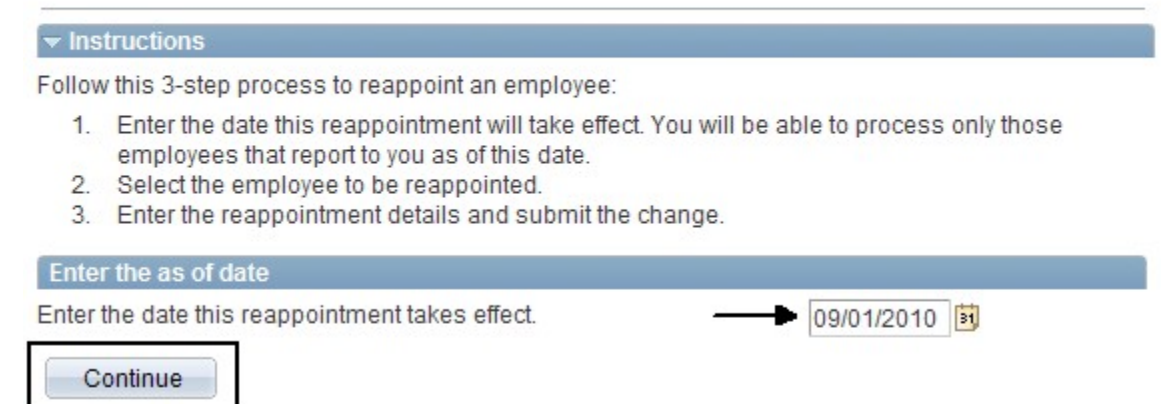

Note: This section of the guide is being revised. In the meantime, please refer to the "Instructional Materials for HCM System Users" section of the HCM System Users Blog for detailed Reappointment instructions.

http://hcmblog.rutgers.edu

# Promote Employee (for Academic Reappointments with promotion only)

Promote employee through Manager Self Service will normally follow a transaction of reappointment, and will include a transaction of ad hoc salary change. Staff promotions will continue to be handled by Human Resources.

To promote an employee, select Manager Self Service>Job and Personal **Information>Promote Employee.** 

#### Step 1 - Enter an Effective Date

Enter an Effective date. The date can be today's date or a future date. Click the Continue button.

#### **Promote Employee**

Initiate a request to promote an employee.

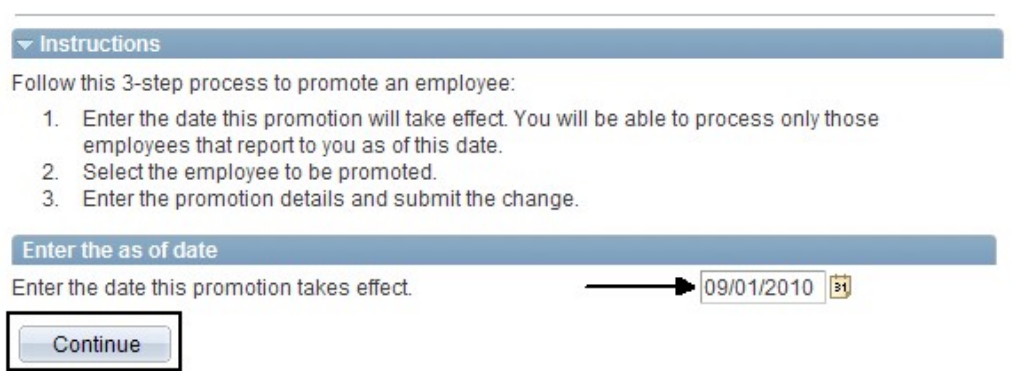

#### **Step 2 - Select the Employee**

Select the employee that requires the promotion and click the Continue button.

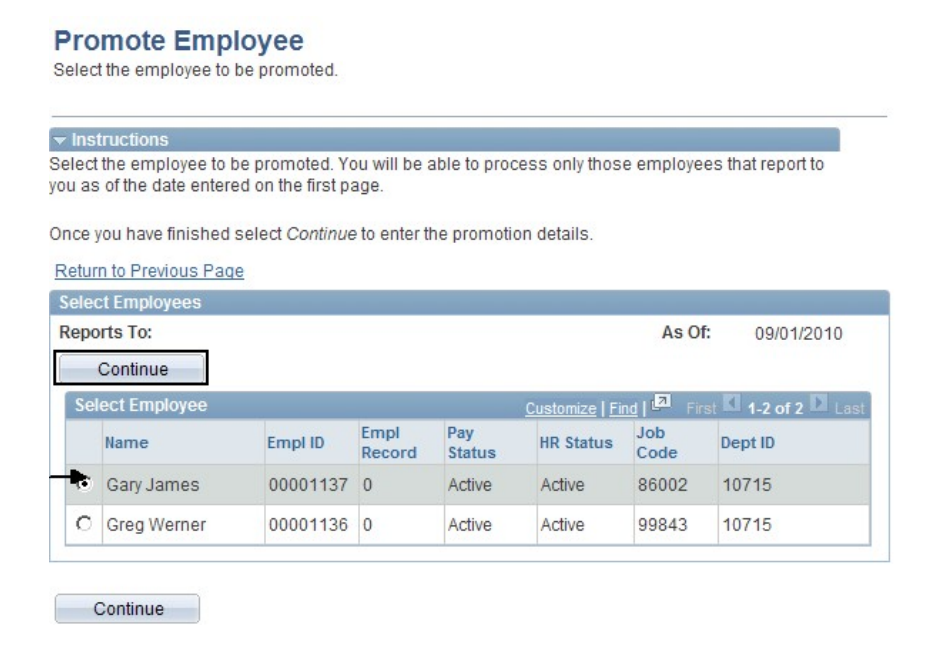

#### Step 3 - Enter the Reason for the Promotion

Select the Reason for the Promotion and the Promotion Method from the drop down list of values:

After you select the Promotion Method, new information must be entered for the employee -Department, Location, and Job Title You can type the information in directly or use the search

icon<br>When all information is completed select the Submit button.

A confirmation message appears, Click the OK button.

#### **Promote Employee**

#### **Promotion Details**

#### **Gary James**

Enter the promotion details below for the chosen employee.

You will have an opportunity to change this employee's salary after you submit the transaction. Select Submit once you have entered the promotion information.

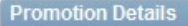

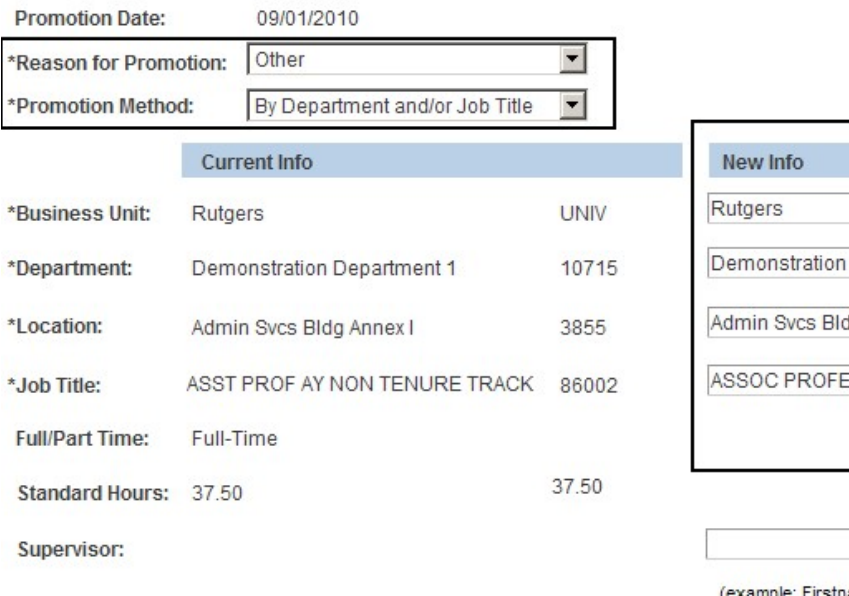

Q Department 1 Ö Ig Annex I **ESSOR ACD YR** Q

 $\overline{\mathcal{L}}$ 

ample: Firstname Lastname)

Submit

#### **Step 4 - View Promotion Details**

The Promotion Details page will display, showing details of the promotion you submitted. Your request has been sent to the Approver for review and approval.

Next, you need to submit an Ad Hoc Salary request. You can select the Request Ad Hoc Salary Change link at the bottom of the page. For detailed instructions on processing an Ad Hoc Salary Request, view the Ad Hoc Salary change section in this guide.

#### **Promote Employee**

#### **Promotion Details**

#### **Gary James**

The following information has been submitted.

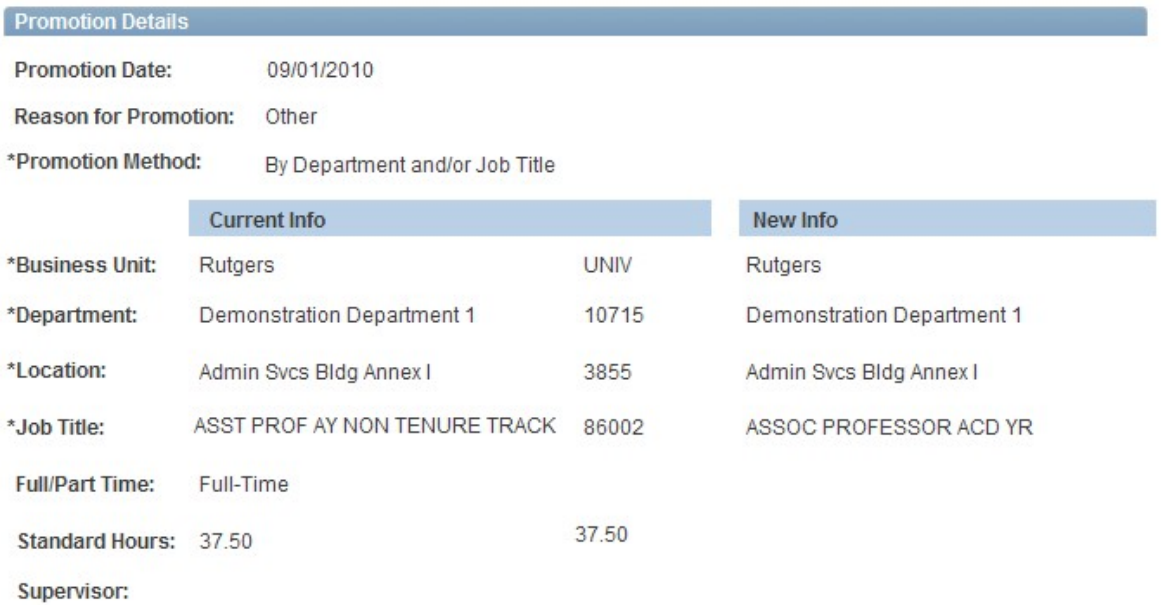

#### Return to Select Employees

Go To: Request Ad Hoc Salary Change

# Ad Hoc Salary Change (Academic Employees only)

To request an Ad Hoc Salary Change, select Manager Self Service>Compensation and

Stock>Request Ad Hoc Salary Change or click on the link Request Ad Hoc Salary Change .if it is displayed on the screen you are using. For example, after you complete a request for transfer, the Ad Hoc Salary Change link becomes available.

#### Step 1 - Select the Employee

Select the employee for the Ad Hoc Salary Change and change the effective date to the date the new salary becomes effective. Click the Continue button.

### Ad Hoc Salary Change

Continue

# **Select Employees**

Select the employee(s) from the list below. If the employee of interest is not displayed, initiate a search using the Search for an Employee pushbutton.

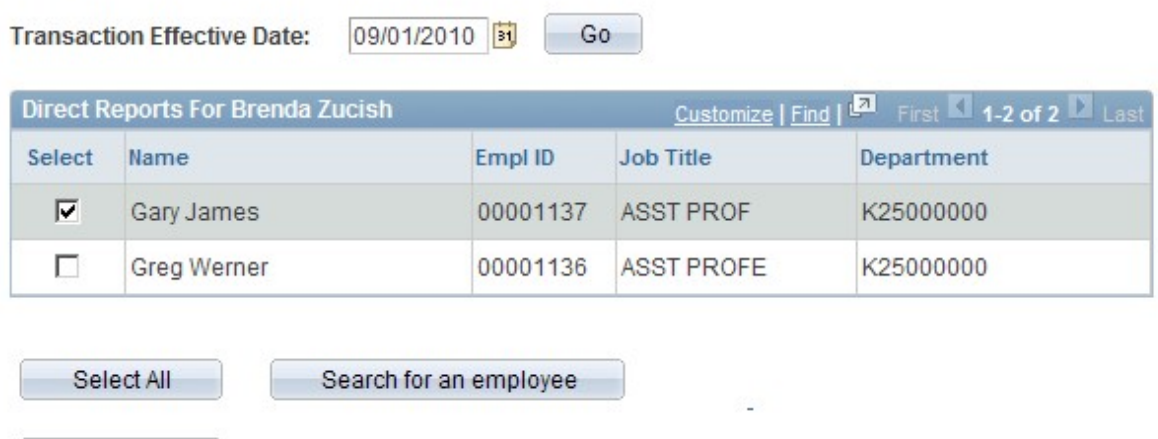

#### Step 2 - Enter the New Salary and Action Reason

Enter the new Salary and the Action Reason.

Select Calculate New Total to view the new Annual Rate. You have the option to add comments in the Comment field. Click the Submit button.

# **Ad Hoc Salary Change**

The employees you selected are displayed below. Enter the desired salary change information and select Calculate New Total for each person. Select Submit once all salary changes have been entered.

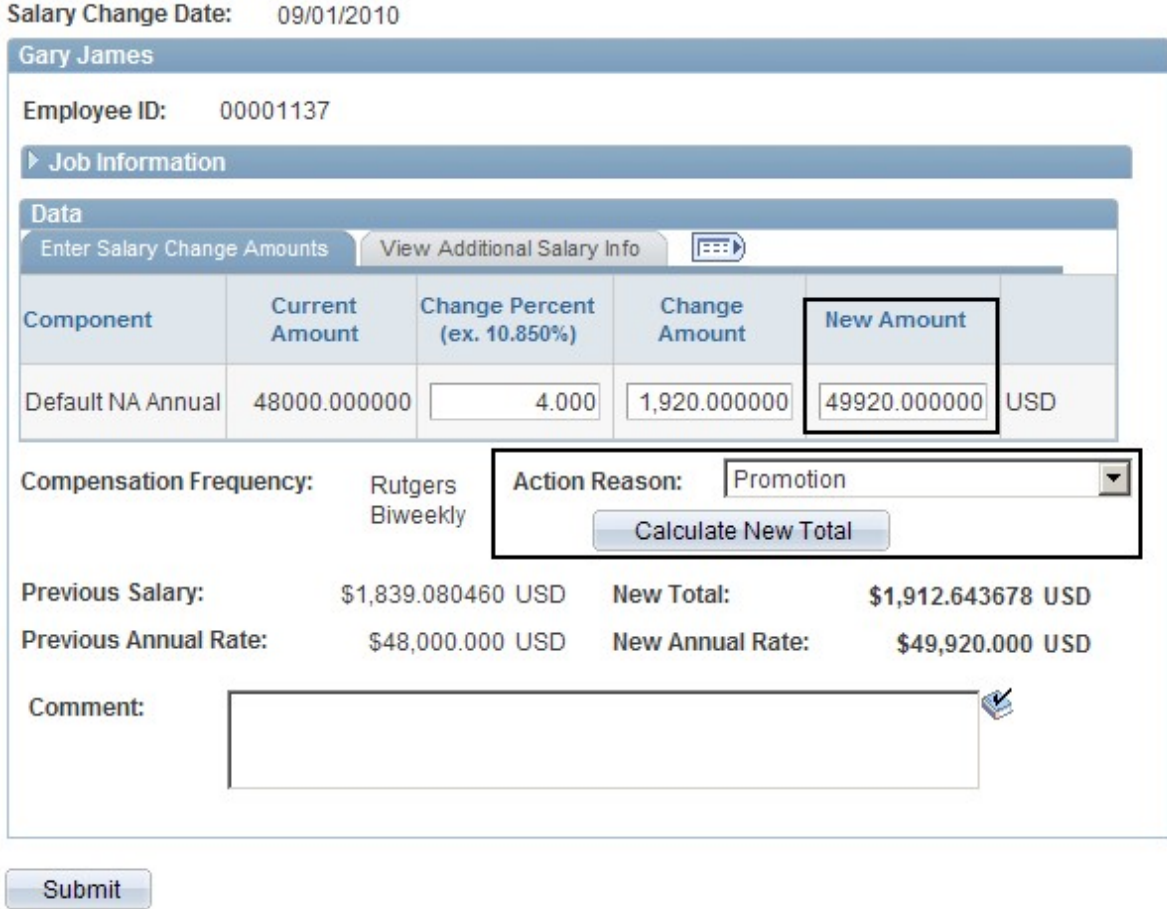

A confirmation message appears, Click the OK button.

#### Step 3 - View Ad Hoc Salary Request

The Ad Hoc Salary page displays showing your request. This request has been sent to the Approver for review and approval. Click the Return to Select Employees

Return to Select Employees to process another transaction

# **Ad Hoc Salary Change**

The salary change information below has been submitted.

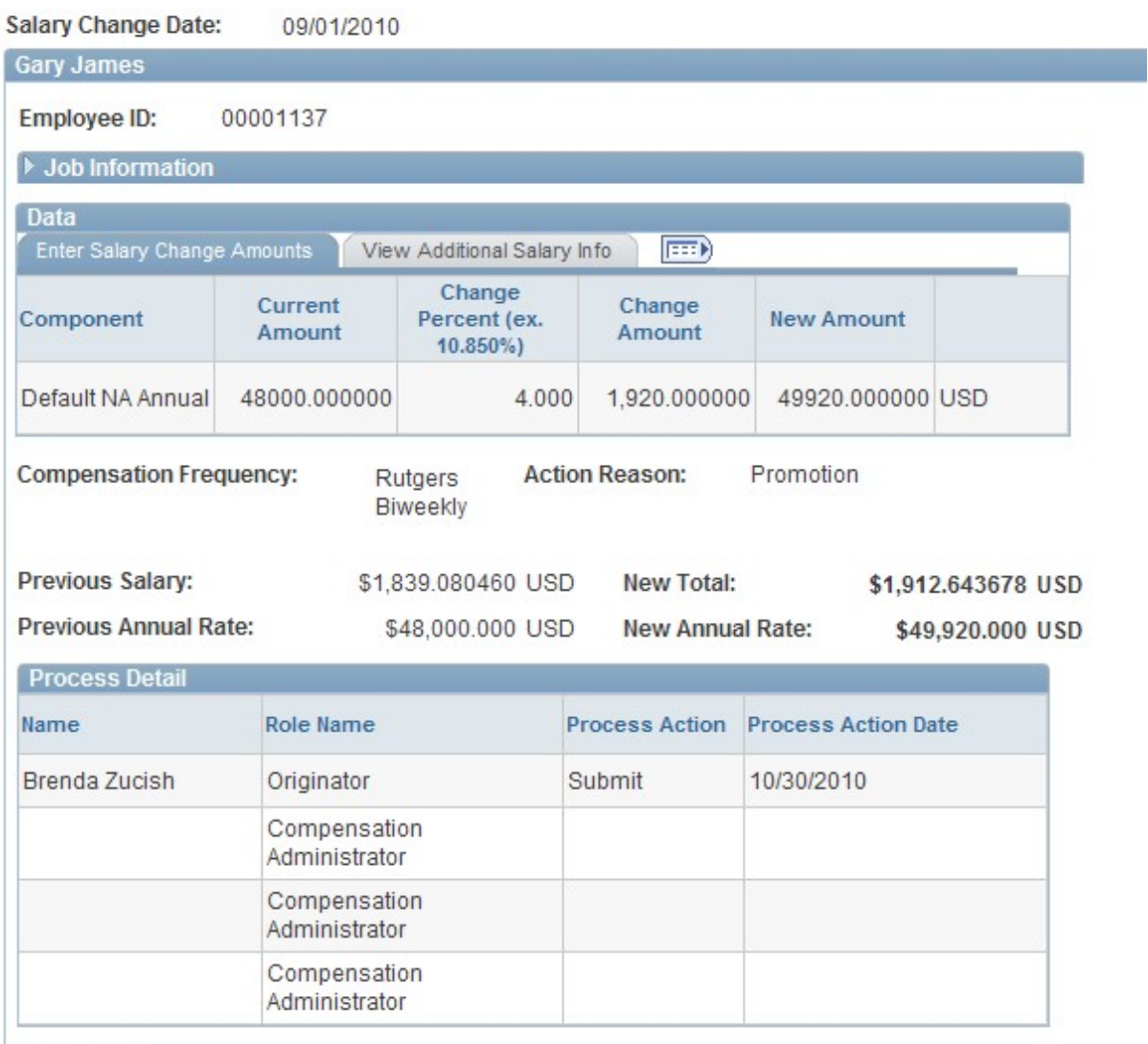

Comments

#### Ad Hoc Salary Change Status

To view the status of an Ad Hoc Salary Change, select Manager Self Service>Compensation and Stock>View Ad Hoc Salary Change Status.

# **View Ad Hoc Salary Change Status**

The hyperlinks below indicate groups for which you are a participant in the approval process. Select a hyperlink to see details about the status of each transaction contained in the group

#### Ad Hoc Salary Change 2

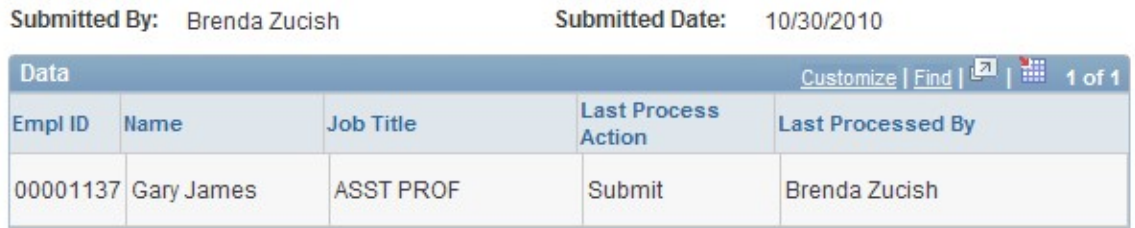

Select the Ad Hoc Salary Change link Ad Hoc Salary Change 2 to view details of your request. Click Return to Approval/Status List to view other Ad Hoc Salary requests.

# Transfer Employee (used for both Staff Academic Employees only)

Use transfer employee to change job title (includes Academic Year (AY)/Calendar Year (CY) changes), or to transfer an employee from one department (org id) to another or for lateral moves in your Department. To process a transfer, select Manager Self Service>Job and Personal Information>Transfer Employee.

#### Step 1 - Enter an Effective Date

Enter an Effective date. The date can be today's date or a future date. Click the Continue button.

#### **Transfer Employee**

Initiate a request to transfer an employee.

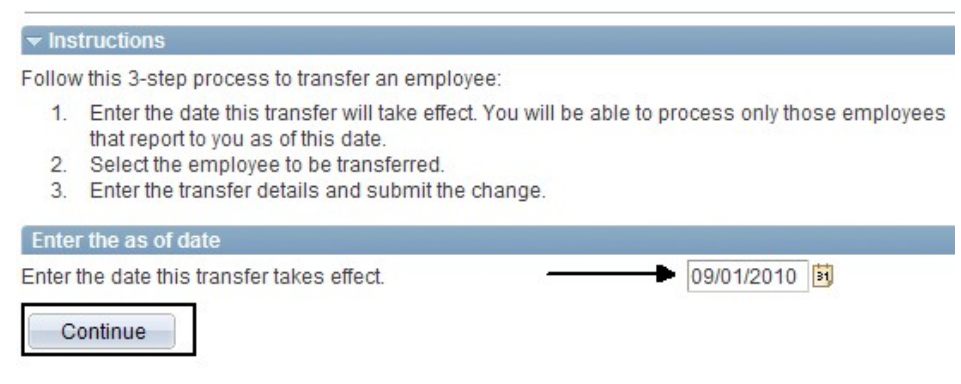

#### Step 2 - Select the Employee

Select the employee that requires the transfer and click the Continue button.

#### **Transfer Employee**

Select the employee to be transferred.

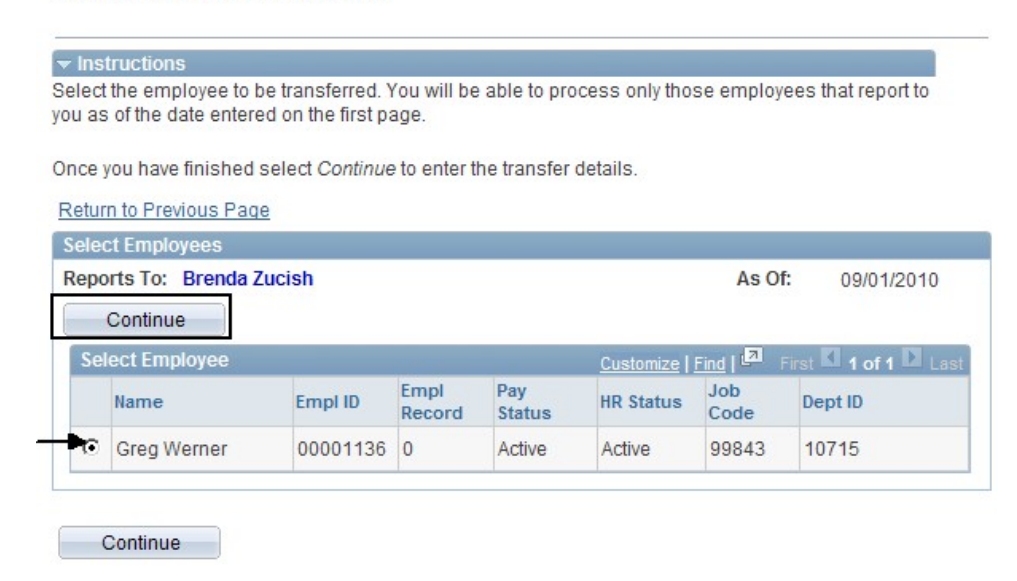

#### Step 3 - Enter the Reason for the Transfer and the Transfer Information

Select the Reason for the Transfer from the drop down list of values:

- Internal Recruitment normally reserved for central HR use only upon internal staff  $\bullet$ hire
- Promotion used by central HR for an employee who received a promotion and is  $\bullet$ being reassigned to another department
- Reorganization the department has been reorganized and the employee has been moved to another department
- Change Terms of Appointment the employee's title has changed include Academic Year(AY)/Calendar Year (CY) changes

Select the Transfer Method from the drop down list of values:

By Department and/or Job Title  $\bullet$ 

After you select the Transfer Method, new transfer information must be entered for the employee - Department, Location, Job Title. You can type the information in directly or use

the search icon N. When all information is completed select the **Submit** button. A confirmation message appears, Click the OK button.

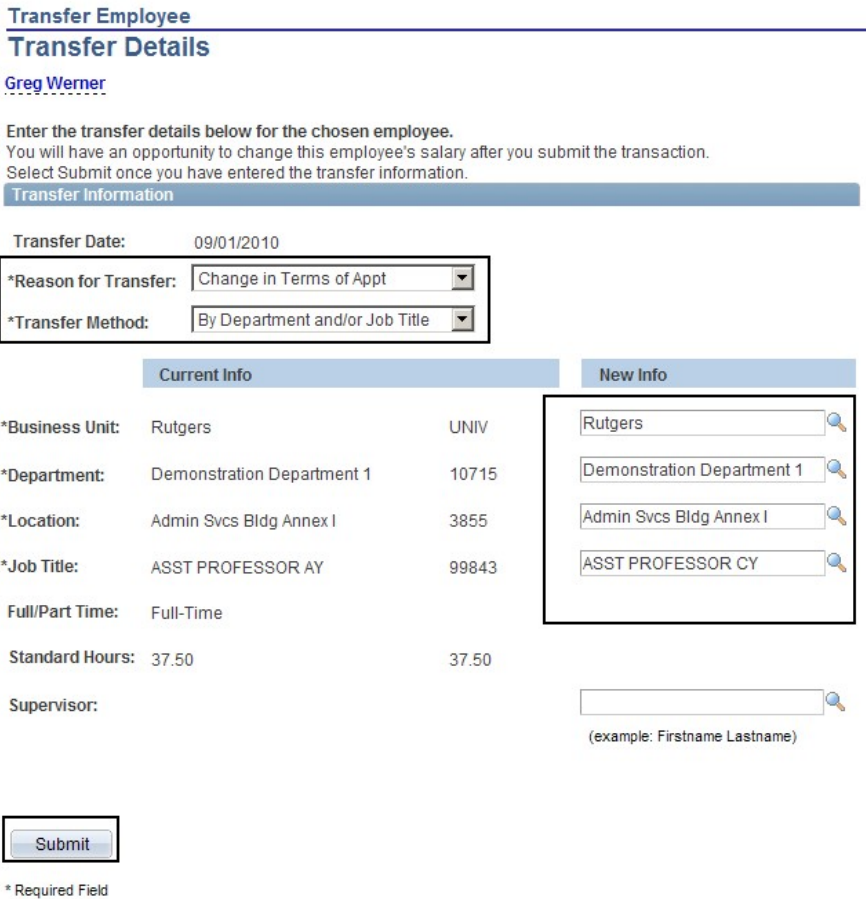

Return to Select Employees

#### **Step 4 - View Transfer Details**

The Transfer Details page will display, showing details of the transfer you submitted. Your request has been sent to your Approver for review and approval.

In the example above, an ad hoc salary request would be processed adjusting the faculty member's salary for the change in terms of his appointment. Select the

Request Ad Hoc Salary Change link at the bottom of the page. For detailed instructions on processing an Ad Hoc Salary Request, view the Ad Hoc Salary change section in this guide.